# HUAWEI P30 lite User Guide

**HUAWEI** 

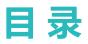

### **Exciting Features**

|             | Featured Usage Tips                                              | 1  |
|-------------|------------------------------------------------------------------|----|
|             | Camera Tips                                                      | 2  |
|             | More Features                                                    | 7  |
| New Device  | e                                                                |    |
|             | New Device Configuration                                         | 12 |
| Gestures ar | nd Operations                                                    |    |
|             | HiVision                                                         | 15 |
|             | Record Exciting Moments on Your Screen                           | 16 |
| Home Scree  | en                                                               |    |
|             | Navigation Bar                                                   | 19 |
|             | Use Shortcut Switches to Quickly Enable Frequently Used Features | 20 |
|             | Notification Panel and Status Bar                                | 20 |
|             | Screen Lock and Unlock                                           | 23 |
|             | Home Screen Management                                           | 24 |
| Contacts    |                                                                  |    |
|             | Managing Business Cards                                          | 28 |
|             | Managing Contacts                                                | 29 |
|             | Merging Third-party App Contacts                                 | 31 |
| Dialing     |                                                                  |    |
|             | Basic Calling Functions                                          | 33 |
|             | Volte                                                            | 34 |
|             | Use VoWi-Fi for a New Calling Experience                         | 35 |
| Message     |                                                                  |    |
|             | Basic Messaging Functions                                        | 36 |
| Camera      |                                                                  |    |
|             | Basic Camera Functions                                           | 38 |
|             | Al camera disabled, Intelligent Photo Scene Identification       | 41 |
|             | Use Portrait Mode to Take Stunning Portraits                     | 42 |
|             | Use <b>AR lens</b> to Add Effects to Your Photos                 | 42 |
|             | Use Wide Aperture Mode to Highlight Your Shooting Subjects       | 43 |
|             | Panorama                                                         | 43 |
|             | Use 3D Panorama to Take 360-degree Photos                        | 44 |
|             | Pro Mode                                                         | 44 |
|             | Light Painting Mode                                              | 47 |
|             | More Capture Modes                                               | 51 |

|                  |                                                        | 目录 |
|------------------|--------------------------------------------------------|----|
| Gallery          |                                                        |    |
|                  | Customize Highlights Albums                            | 53 |
|                  | Photo Management                                       | 53 |
| Phone Ma         | nager                                                  |    |
|                  | Use Optimize                                           | 57 |
|                  | Manage Mobile Data Usage                               | 57 |
|                  | Enable Smart Power Saving Management to Optimize Power | 57 |
|                  | Consumption                                            | 57 |
| Email            |                                                        |    |
|                  | Add Email Accounts                                     | 59 |
|                  | Manage Email Accounts                                  | 59 |
|                  | Manage VIP Email Contacts                              | 60 |
|                  | Create Smart Groups                                    | 60 |
|                  | Import Important Events to Calendar                    | 60 |
|                  | Set Auto Response for Exchange Email                   | 60 |
| Calendar         |                                                        |    |
|                  | Navigate the Calendar                                  | 61 |
|                  | Import To-Dos to Keep Your Work Organized              | 61 |
|                  | View Global Holidays                                   | 61 |
| Clock            |                                                        |    |
|                  | Use the Clock                                          | 63 |
| Notepad          |                                                        |    |
|                  | Manage Your Notes to Keep Your Records in Order        | 65 |
| Utilities        |                                                        |    |
| otinties         | Use Recorder to Make Audio Notes                       | 66 |
|                  |                                                        | 00 |
| Multiple U       |                                                        |    |
|                  | Set and Use Multiple Users                             | 67 |
| <b>Device Co</b> | nnection                                               |    |
|                  | Connect Your Phone to Bluetooth Devices                | 69 |
|                  | NFC                                                    | 70 |
|                  | Connecting USB Device                                  | 73 |
|                  | Huawei Share                                           | 74 |
| Security a       | nd Privacy                                             |    |
|                  | Enroll Your Facial Information to Enable Face Unlock   | 79 |
|                  | Fingerprint                                            | 79 |
|                  | Enable or Disable Location Services                    | 82 |
|                  | PrivateSpace                                           | 82 |
|                  |                                                        |    |

| Enable App Lock                                                       | 目录<br>86 |
|-----------------------------------------------------------------------|----------|
| Backup and Restoration                                                |          |
| Data Backup: Prevent the Loss of Your Data                            | 87       |
| Reset Your Phone                                                      | 87       |
| Data Backup by Shared Folders to Your Computer or Home NAS<br>Devices | 88       |
| Wi-Fi and Network                                                     |          |
| Wi-Fi                                                                 | 89       |
| Connecting to the Internet                                            | 91       |
| Share Your Mobile Network with Other Devices                          | 92       |
| Apps and Notifications                                                |          |
| App Twin: Log In to Two Social Media Accounts at Once                 | 94       |
| Sound and Display                                                     |          |
| Set Up Do Not Disturb Mode                                            | 95       |
| Configure Your Sound Settings                                         | 95       |
| Enable Eye Comfort Mode to Prevent Eye Strain                         | 96       |
| More Display Settings                                                 | 96       |
| Smart Assistance                                                      |          |
| Access Phone Functions from Anywhere with Navigation Dock             | 98       |
| System                                                                |          |
| Change the Input Method                                               | 99       |
| Accessibility                                                         | 99       |
| General Settings                                                      | 101      |
| System Update                                                         |          |
| Performing an Online Update                                           | 104      |
| Legal Notice                                                          |          |
| Legal Notice                                                          | 105      |
| Personal Information and Data Security                                | 107      |
| Obtaining help                                                        | 107      |

# **Exciting Features**

# Featured Usage Tips

#### HiVision: Scan Codes, Identify Objects, Shop, and Translate

Unable to understand foreign logos, road signs, and restaurant menus while traveling abroad? Use HiVision to quickly solve all these problems.

HiVision can provide you with the following features:

- Scan codes: You can scan QR codes or barcodes to add contacts. Based on the identification results of QR codes and barcodes, you can also view detailed commodity information.
- **Identify objects**: Scan and quickly identify road signs and famous paintings, providing you with information about geographical locations and the author of a famous painting.
- Shop: Scan an object to quickly obtain the purchase recommendations for similar items.
- **Translate**: You can scan English or foreign language words and phrases for a quick online translation, allowing you to easily understand foreign languages when traveling abroad.
- 1 Before using the scan feature to shop, scan codes, identify objects, and provide translation services, ensure that your device is connected to the Internet.
  - **2** This feature is only supported in some countries and regions.

#### **Enroll Your Facial Information to Enable Face Unlock**

Face unlock allows you to quickly unlock your Phone by holding it up to your face.

- Only the owner can enable Face unlock. This feature is not available for users or guests, and not supported in PrivateSpace either.
  - Face unlock is not available if the screen unlock password has not been entered for three or more days in a row, or if your Phone has been remotely locked, or has been restarted.
  - When using Face unlock to unlock your Phone, keep your eyes open, face yourself directly towards your Phone, and keep your face at a distance of 20 cm (7.87 in.) to 50 cm (19.69 in.) from your device. In order to scan your face accurately, avoid using this feature when you are in a dark environment or when facing direct light.
- **1** Open Settings. Go to Security & privacy > Face recognition and enter your screen unlock password.
- 2 You can select Enable pick up to wake. In this case, your Phone will turn on the screen and identify your facial features to unlock the screen automatically whenever you pick up your Phone and hold it to your face. If you do not wish to use this feature, you can disable this option. Touch Enroll face and follow the onscreen instructions to enroll your face.
- **3** Methods to set Face unlock:
  - **Direct unlock**: Turn on the screen. Your Phone identifies your facial features and unlocks the screen.

- **Swipe to unlock**: Turn on the screen. After your Phone identifies your facial features, swipe the lock screen to unlock your device.
- Smart display of lock screen notifications: Enable Slide to unlock and Smart lock screen notifications. On the lock screen, your Phone hides notification details by default and displays them only after identifying the device owner's face.
- Access app lock: Enable Access App lock to access apps and locked apps using Face unlock.

#### Access Phone Functions from Anywhere with Navigation Dock

In order to close an app or return to the home screen, you must use the navigation bar at the bottom of your Phone. You can enable the Navigation dock feature on your Phone to avoid using navigation buttons and to comfortably operate your device with one hand.

Open Settings. Go to System > System navigation > Navigation dock and enable Navigation dock. The Navigation dock will appear on the screen. You can then drag it to your preferred location. The Navigation dock can perform the following actions:

- Back: Touch the Navigation dock once to go back one step, or touch it twice to go back two steps.
- Home: Touch and hold the Navigation dock and then release it to go to the home screen.
- View background apps: Touch and hold the Navigation dock and then swipe left or right to view any apps that are running in the background.

#### Use Shortcut Switches to Quickly Enable Frequently Used Features

Want to quickly enable or disable mobile data or hotspot? You can enable frequently used features by using shortcut switches.

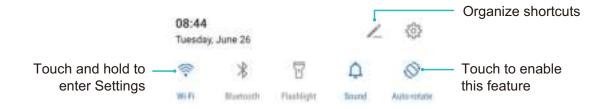

## **Camera Tips**

#### AI camera disabled, Intelligent Photo Scene Identification

**AI camera disabled** can automatically identify your current photography scene and intelligently adjust the color and brightness of the photo, so you don't need to repeatedly adjust your camera for the perfect shot.

**AI camera disabled** is a preset camera feature on your Phone that intelligently identifies your current photography scene and automatically adjusts the color and brightness of your photo to help you achieve better effects.

AI camera disabled provides you with the following features:

- Intelligently identifies photographing scenes and improves photo effects: AI camera disabled supports multiple scenes, such as the stage, beach, blue sky, greenery, and text scenes. After smart identification, AI camera disabled automatically adjusts the color and brightness of the camera and recommends an optimal mode (such as the portrait, greenery, or text mode) to improve photo effects.
- Enables automatically with various preset camera settings ready: When you turn on your camera and enter Standard camera mode, AI camera disabled will be enabled automatically with camera settings readily configured according to the photography scene, which saves you the trouble of repeated manual adjustments.
- (*i*) Al camera disabled is only available when you take photos using the rear camera.
  - Al camera disabled is automatically disabled when you switch to Portrait mode, Wide aperture mode, or Moving picture mode.

#### Use Portrait Mode to Take Stunning Portraits

Want to make your selfies or group shots even more beautiful? Portrait mode provides you with customized options to make every photo beautiful and memorable.

#### **Enable Portrait mode and make your photos shine**: Open **Camera > Portrait**, and you can set

the following parameters to make your photos shine. After making the adjustments, touch (a) to take photos.

- **Blurred effect**: If there is a light source in the background, touch the t icon in the viewfinder and select different blurred effects.
  - When the ambient light is not low, a light source (such as neon light and street light) in the background will produce an ideal blurred effect.
- lighting effect: Touch the <sup>(()</sup>) icon in the viewfinder and select a stage lighting effect.
   (i) Taking a photo from far away will reduce the lighting effect.
- **Beauty effect**: Touch in the viewfinder and drag the slider left or right to adjust the beauty level. A larger **Beauty level** value produces more distinct beauty effect.

#### Use 3D Panorama to Take 360-degree Photos

Try the 3D panorama function to capture a 360-degree view of a scene or person.

• Shooting objects: Go to Camera > More > 3D panorama. Touch and hold 🙆 , then follow

the onscreen prompts to slowly move your Phone around your subject in one direction. Release

to stop shooting. After shooting, touch the camera thumbnail, and then touch <sup>3D</sup> above the photo to generate a 3D panoramic photo.

• Shooting scenery: Go to Camera > More > 3D panorama. Touch and hold (a), then follow

the onscreen prompts to slowly move your Phone around your subject in one direction. Release

to stop shooting. After shooting, touch the camera thumbnail, and then touch <sup>3D</sup> above the photo to generate a 3D panoramic photo.

After a 3D panorama has been generated, you can tilt your Phone or drag the photo to view the 3D effect.

#### Use Panorama Mode to Take Panoramic Photos

Panoramas provide a wider viewing angle than ordinary photos, letting you take sweeping landscape shots.

To capture a panorama shot, the camera takes multiple photos of objects within our visual field and stitches them together into a single photo.

- *i* When taking a panorama, find a wide, open space that is some distance away from the subject and try to avoid backgrounds that are all in one color.
- **1** Go to Camera > More > Panorama.
- **2** Touch  $\stackrel{\leftarrow}{\bullet}$  at the bottom of the screen to configure the shooting direction.
- **3** Hold your Phone steady, and then touch <sup>(a)</sup> to start shooting. Slowly move the Phone in the direction indicated, holding the device steady and ensuring that the arrow stays level with the center line.
- **4** Touch (**•**) when you are finished. The camera will automatically stitch the photos together to create a panorama.

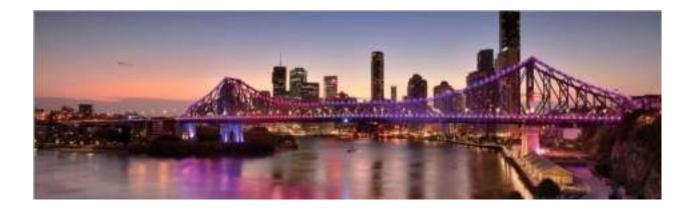

#### **Custom Shooting Modes**

Want to discover new ways of using your camera besides the preset functions? You can download or delete shooting modes based on your needs.

**Download more shooting modes**: Open **Camera** > **More** > **Download**. Select the shooting modes to download, and touch ADD.

**Update shooting modes**: To update shooting modes, go to the **More** screen. The shooting modes with available updates will have red dots next to them. You can follow the onscreen prompts to update them.

Delete shooting modes: Go to More > ∠, and touch ⊗ to delete unneeded shooting modes. To ensure that Camera works normally, preset shooting modes cannot be deleted.

#### Use AR lens to Add Effects to Your Photos

Tired of taking boring pictures? You can use **AR lens** to add a variety of stickers or change the background of your photos to make them look more interesting.

#### Open Camera > AR lens.

There are several effects to choose from to make your photos stand out:

- **3D Qmoji**: Touch **3D Qmoji**, and select an animated Qmoji. The Qmoji will then mimic and act out your facial expressions and actions accordingly. Touch to record, or touch and then touch and hold to create your own personalized Qmoji.
- Adding effects to your photos or videos: Touch Effects and select an animated sticker. Then

touch  $\textcircled{\baselineskip}$  to take a photo with the selected sticker, or touch  $\textcircled{\baselineskip}$  to shoot a video with the selected sticker. Some animated stickers have sound effects that will be automatically added to the video.

#### Use Pro Mode to Take Scenic Photos

Want to make your scenic photos more vibrant and interesting? Use Pro mode to take unique and personalized scenic photos.

Open Camera > More > Pro to enter Pro mode.

**Select a metering mode based on the shooting subject**: On the Pro mode screen, touch (...), and select a metering mode accordingly.

| Metering mode | Application scenario                                                                          |  |
|---------------|-----------------------------------------------------------------------------------------------|--|
| Matrix        | Broad landscapes and seas                                                                     |  |
| Center        | The subject is in the center of the picture, and stands out from the background.              |  |
| Spot          | The subject to be highlighted in the picture is relatively small, such as a flower or a tree. |  |

Adjust brightness based on the shooting environment:

• Adjust ISO: On the Pro mode screen, touch <sup>ISO</sup>, and swipe left or right on the ISO slider to adjust its value.

To avoid excessive noises, the recommended ISO is below 400. The recommended ISO for the daytime is between 100 and 200 and above 400 for night scenes.

- Adjust the shutter speed: On the Pro mode screen, touch <sup>S</sup> (shutter speed), slide on the shutter speed slider, and drag your desired speed to the center.
  - The recommended shutter speed for static scenes (such as mountains) is between 1/80 and 1/125; and faster (less than 1 second) for moving subjects (such as waves). For the best result, using a tripod when shooting a moving subject.
- Adjust EV compensation: On the Pro mode screen, touch EV, slide on the EV slider and drag the selected value to the center.

**Adjust AWB**: On the Pro mode screen, touch  $\frac{AWB}{M}$ , slide on the AWB slider and drag the selected value to the center.

- When shooting under sunlight, you can select <sup>3</sup>/<sub>4</sub>. In a weak light environment, you can select
  - Touch 🗳 to adjust the color temperature. If you want to give your photo a cozy, nostalgic tone, increase the K value. For a cold, calm or futuristic tone, select a lower K value.

Adjust AF based on the shooting subject: On the Pro mode screen, touch AF<sup>\*</sup>, slide on the AF slider and drag your desired mode to the center.

| AF modes  | Application scenario                                 |  |
|-----------|------------------------------------------------------|--|
| AF-S mode | Static scenes (such as mountains).                   |  |
| AF-C mode | Moving scenes (such as flowing water and sea waves). |  |
| MF mode   | Protruding objects (such as a close-up of a flower). |  |

**Hold your device steady when shooting**: In Pro mode, touch O and enable **Horizontal level**. After this feature is enabled, two horizontal guiding lines will appear in the viewfinder. When the dotted line overlaps with the solid line, it indicates that the camera is horizontally aligned.

- Some settings in Pro mode may change after you change a setting. You may adjust them based on your actual needs.
  - The recommended settings above are for reference only. You may adjust them based on the actual condition to achieve your desired effect.

#### Use Pro Mode to Take Portraits

Want to take more professional portraits? Pro mode allows you to adjust your camera settings to shoot professional-level portraits.

Go to Camera > More > Pro to enable Pro mode.

Select a Metering mode: (•) or • is recommended for taking portraits. Line up your subjects

(their faces for example) so they are in the center of the viewfinder. Then touch  $\bigcirc$  to select your desired Metering mode.

#### Adjust brightness based on the ambient light

• Adjust ISO: To avoid excessive noises, it is recommended that you use a lower ISO when taking portraits. You should also adjust the ISO based on the actual lighting conditions. To do this, touch

ISO, and slide it left or right to adjust the value.

| Good for     | Recommended ISO     |
|--------------|---------------------|
| Outdoors     | Between 100 and 200 |
| Indoors      | Around 400          |
| Night scenes | Between 400 and 800 |

• Adjust shutter speed: Choose a slower shutter speed if the ambient light is low and a faster one when it's stronger. The recommended shutter speed for static portraits is between 1/80 and 1/125.

To shoot moving subjects, select a shutter speed of 1/125 or above. Touch  $\,^{\rm S}\,$  (shutter speed), slide until your desired speed is in the center.

• Adjust EV compensation: Increase the EV compensation if the subjects or background is in dim

light, and decrease the EV compensation if the light is strong. Touch  $EV^{\cdot}$ , and slide until the desired value is in the center.

Adjust AWB: Select AWB depending on the lighting conditions. When shooting in sunlight, you can

select 3, and for gloomy days, select 2. Touch  $\frac{AWB}{}$ , and slide until the desired value is in the center.

**Adjust focus**: To make your subject stand out, it is recommended that you use manual focus (MF) when shooting portraits. When taking a close-up shot, touch the focus on the shot in the viewfinder to adjust the focus accordingly.

- Some parameters in Pro mode affect each other, so adjusting one may cause some unwanted changes. Keep this in mind when setting up for your perfect shot.
  - The recommended settings above are for reference only. You should adjust them based on the actual scene for best shot.

### **More Features**

#### **Use Password Vault**

Password vault saves and fills in your passwords, allowing you to log in to apps on your Phone more conveniently and securely.

**Enable or disable Password vault**: Password vault is enabled by default. After you update your Phone, enable Password vault by performing the following operations:

- 1 Enter the lock screen password to access the Password vault settings. Open Settings, and go to Security & privacy > Password vault.
- 2 Enter your lock screen password to access the **Password vault** screen.
- **3** Enable **Password vault**. When you log in to an app for the first time or after logging out, select **SAVE**, and your username and password will be saved. Next time you log in, use the method you picked, for example Face unlock, to automatically fill in your username and password to log in to the app.
- **4** Enable or disable **Autofill settings** for individual apps. If the autofill feature is enabled for an app, you can use your face, fingerprint, or lock screen password to fill in the password when you log in. If this feature is disabled, your username and password must be entered manually.

#### Enable App Lock

App lock allows you to set a password for your important apps. Once you restart your Phone or unlock the screen, you will be asked to enter your App lock password when opening these apps. App lock adds an extra layer of protection for your private information and prevents unauthorized access to important apps on your Phone.

**Enable App lock**: Open Settings. Go to Security & privacy > App lock. When you enable App lock for the first time, set the password and password protection question then enter App lock. On the App lock screen, enable App lock for the apps you want to protect. When accessing a locked app for the first time, you need to enter your password. If you forget your password, touch Forgot password, enter the answer to the password protection question, and reset your password. If you have not set up password protection, the Forgot password option is not available.

If you have set up a fingerprint and facial recognition to unlock your Phone and are opening App lock for the first time, follow the onscreen instructions to link your fingerprint and face with App lock for easier app unlocking.

**Modify your App lock password and password protection**: Touch 🐯 on the App lock screen, then touch **Change password** or **Change password protection** to modify your App lock password or password protection.

If you enter the wrong password five times in a row while logging in to App lock, your Phone will remain locked for one minute. Try again after one minute. If you enter the wrong password another three times in a row, you will need to wait 10 minutes to try unlocking again.

#### Enable PrivateSpace

Do you worry that potentially embarrassing information might be seen by your friends and co-workers when you are showing them photos and other things on your Phone? PrivateSpace lets you store private information in a hidden space within your device that can only be accessed with your fingerprint or password.

You can add up to three users to Users and PrivateSpace on your Phone. If you have already added three users under Settings > Users & accounts > Users > Add user, you cannot add more users to PrivateSpace.

**Enable PrivateSpace**: If you are using PrivateSpace for the first time, open Settings, go to **Security & privacy > PrivateSpace > Enable**, and follow the onscreen instructions to create your PrivateSpace.

*i* You can only create one PrivateSpace.

**Quickly switch between MainSpace and PrivateSpace**: From the lock screen, you can quickly switch between spaces using your fingerprint or password. After you restart your Phone, you are required to first enter the MainSpace using your password. You can then switch between spaces from your lock screen.

Enter PrivateSpace: You can enter your PrivateSpace directly from the lock screen using your

fingerprint or password. Alternatively, open Settings in MainSpace, and go to Security & privacy > PrivateSpace > Log in to enter your PrivateSpace.

**Exit PrivateSpace**: After entering your PrivateSpace, open Settings, and go to Security & privacy > PrivateSpace > Exit. When you exit your PrivateSpace, all system memory used by the PrivateSpace will be freed. You can still switch back to your PrivateSpace when you need it.

**Delete PrivateSpace**: Deleting your PrivateSpace will permanently delete all apps and data stored within your PrivateSpace and this data will be unable to be restored. You can delete your PrivateSpace in the following ways:

• From the MainSpace, open Settings, then go to Security & privacy > PrivateSpace and

touch **> Delete PrivateSpace**.

• In PrivateSpace, open Settings, and go to Security & privacy > PrivateSpace > Delete.

#### Set Your Home Screen Wallpaper

Tired of default wallpapers? Set a photo you like as your home screen wallpaper to personalize your home screen.

Open Settings, and then go to **Home screen & wallpaper** > **Wallpaper**. You can:

**Set a picture as your home screen wallpaper**: Touch **Gallery** or select a preset wallpaper in your device, and follow the onscreen instructions to select **Lock screen**, **Home screen** or **Both**.

Set a photo as your wallpaper from Gallery: Have a great photo you want to set as your

wallpaper? In **Gallery**, open the photo that you like, go to **Set as > Wallpaper**, and follow the onscreen instructions to set the photo as your home screen wallpaper.

#### Manage Your Home Screen Widgets

Want to quickly add widgets such as screen lock, weather, notepad, clock, contacts, or calendar to your home screen? You can add, move or delete home screen widgets to tidy up your home screen and ease your usage experience.

**Add widgets**: Touch and hold an empty area on the home screen to enter home screen editing mode. Touch **Widgets**, touch and hold a widget and drag it to an empty area on the home screen, or touch the widget you want.

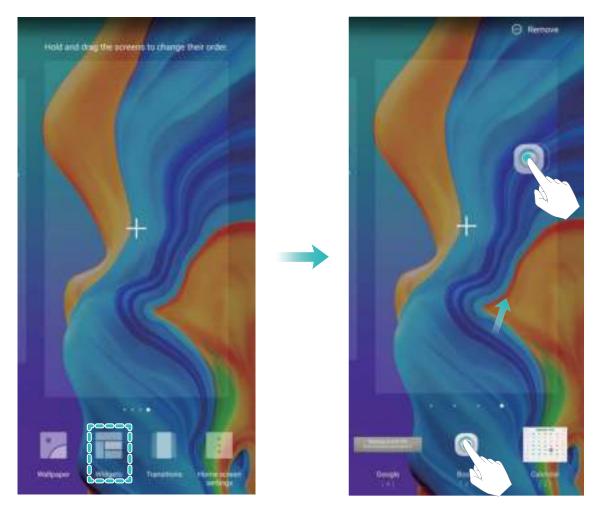

Check that there are enough empty spaces on the home screen for the widget. If there is not enough space, add an empty screen page or free up some space on the current home screen page.

**Delete widgets**: Touch and hold a widget on the home screen until your Phone vibrates, and then select **Remove**.

**Move widgets**: Touch and hold a widget on the home screen until your Phone vibrates. Drag the widget to any position on the screen.

#### Use App Drawer to Store Apps

Want to store your apps in one location on your home screen to make your home screen look cleaner? You can enable app drawer on your home screen to store all your apps and free up space on your home screen.

Open Settings, go to Home screen & wallpaper > Home screen style, and select Drawer. If you want to switch back to a standard home screen, select Standard.

(f) Add an app icon from app drawer to the home screen: After you enable app drawer, touch

(iii) on the home screen to enter the app list. From the app list, touch and hold the app icon that you want to add until your Phone vibrates, and then drag it to the desired position on the home screen.

#### Enable TalkBack to Have Onscreen Content Read Aloud

Your Phone reads aloud content on the screen that you touch, select, or activate, helping you interact with your Phone when you can't read content on your screen clearly.

- 1 Open Settings and go to Smart assistance > Accessibility > TalkBack > ऄ to enter the TalkBack settings screen.
- 2 Enable **TalkBack** and touch **OK**. Your device will launch a tutorial when you enable TalkBack for the first time. If you need to listen to the tutorial again, touch S to enter the TalkBack settings screen, and launch the tutorial.
- **3** Touch 🔅 and enable **Explore by touch**. Your device will read aloud content that you touch.

You may have enabled TalkBack by accident. To disable TalkBack, press and hold the Power button until your device vibrates, then touch the screen with two fingers for at least three seconds.

# **New Device**

# **New Device Configuration**

#### **Connecting to the Internet**

Connect to Wi-Fi networks effortlessly with your device.

#### Connecting to a Wi-Fi network

- **1** Swipe down from the status bar to open the notification panel.
- **2** Touch and hold  $\widehat{\basel{eq:2}}$  to open the Wi-Fi settings screen.
- **3** Switch on **Wi-Fi**. Your device will list all available Wi-Fi networks at your location.
- **4** Select the Wi-Fi network you want to connect to. If you select an encrypted network, you will also need to enter the Wi-Fi password.

#### Connecting using mobile data

- Before using mobile data, ensure that you have a data plan with your carrier to avoid incurring excessive data charges.
- **1** Swipe down from the status bar to open the notification panel.
- **2** Touch 1 to enable mobile data.
  - To save battery power and reduce data usage, disable your mobile data connection when you don't need it.

#### **Enroll Your Facial Information to Enable Face Unlock**

Face unlock allows you to quickly unlock your Phone by holding it up to your face.

- Only the owner can enable Face unlock. This feature is not available for users or guests, and not supported in PrivateSpace either.
  - Face unlock is not available if the screen unlock password has not been entered for three or more days in a row, or if your Phone has been remotely locked, or has been restarted.
  - When using Face unlock to unlock your Phone, keep your eyes open, face yourself directly towards your Phone, and keep your face at a distance of 20 cm (7.87 in.) to 50 cm (19.69 in.) from your device. In order to scan your face accurately, avoid using this feature when you are in a dark environment or when facing direct light.
- **1** Open Settings. Go to Security & privacy > Face recognition and enter your screen unlock password.
- 2 You can select **Enable pick up to wake**. In this case, your Phone will turn on the screen and identify your facial features to unlock the screen automatically whenever you pick up your Phone and hold it to your face. If you do not wish to use this feature, you can disable this option. Touch **Enroll face** and follow the onscreen instructions to enroll your face.

- **3** Methods to set Face unlock:
  - **Direct unlock**: Turn on the screen. Your Phone identifies your facial features and unlocks the screen.
  - **Swipe to unlock**: Turn on the screen. After your Phone identifies your facial features, swipe the lock screen to unlock your device.
  - Smart display of lock screen notifications: Enable Slide to unlock and Smart lock screen notifications. On the lock screen, your Phone hides notification details by default and displays them only after identifying the device owner's face.
  - Access app lock: Enable Access App lock to access apps and locked apps using Face unlock.

#### **Enroll a Fingerprint**

You can enroll a fingerprint on your Phone and then use your fingerprint to unlock your screen or access your Safe or App Lock without a password.

- Fingerprint unlocking is only available when your unlock method is set to Pattern, PIN or Password. You will be required to unlock your Phone using the screen unlock password after the device is restarted or if your fingerprint is not recognized.
  - Before enrolling a fingerprint, make sure your finger is clean and dry.
- **1** Open Settings.
- 2 Go to Security & privacy > Fingerprint ID > Fingerprint management > Change unlock method, select Pattern, 4-digit PIN, Custom PIN or Password, and then follow the onscreen instructions to set an unlock password.
- **3** Once you have set an unlock password, touch **New fingerprint** to enroll a fingerprint.
- **4** Place your fingertip on the fingerprint sensor. Press down lightly on the sensor until your device vibrates. Repeat this step using different parts of your fingertip.
- **5** After enrollment is complete, touch **OK**.

To unlock the screen, simply place your fingertip on the fingerprint sensor.

#### **Connect to Wi-Fi**

By connecting your device to a Wi-Fi network, you can effectively save mobile data.

*information*), please exercise caution when connecting to a public Wi-Fi network.

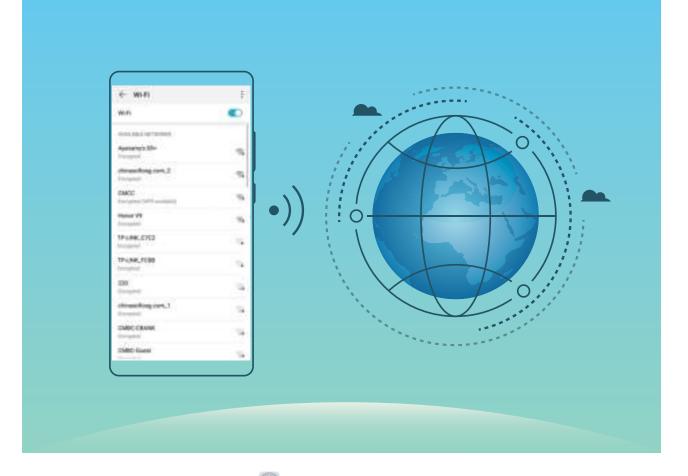

**Connect to a Wi-Fi Network**: Open Settings, go to Wireless & networks > Wi-Fi, and enable Wi-Fi. Touch a Wi-Fi network to access it, and enter the network password or complete the authentication if required. Alternatively, you can scroll to the bottom of the menu, touch Add network, and follow the onscreen instructions to add a network hotspot by entering its name and password.

# **Gestures and Operations**

# **HiVision**

#### HiVision: Scan Codes, Identify Objects, Shop, and Translate

Unable to understand foreign logos, road signs, and restaurant menus while traveling abroad? Use HiVision to quickly solve all these problems.

HiVision can provide you with the following features:

- Scan codes: You can scan QR codes or barcodes to add contacts. Based on the identification results of QR codes and barcodes, you can also view detailed commodity information.
- **Identify objects**: Scan and quickly identify road signs and famous paintings, providing you with information about geographical locations and the author of a famous painting.
- Shop: Scan an object to quickly obtain the purchase recommendations for similar items.
- **Translate**: You can scan English or foreign language words and phrases for a quick online translation, allowing you to easily understand foreign languages when traveling abroad.
- 1 Before using the scan feature to shop, scan codes, identify objects, and provide translation services, ensure that your device is connected to the Internet.
  - **2** This feature is only supported in some countries and regions.

#### **Read QR Codes and Barcodes**

Want to quickly read QR code and barcode information? You can use HiVision to quickly read QR codes or barcodes, and get purchase information, add contacts, and more based on the results.

This feature requires an Internet connection. Connect to a Wi-Fi network to avoid incurring unnecessary data charges.

Scan QR codes or barcodes: Once your Phone is unlocked, swipe down on the home screen to

open the HiSearch box, and touch  ${}^{\textcircled{O}}$  . You can also swipe up from the bottom of the lock screen,

and touch  $\odot$  to open HiVision. On the HiVision screen, touch  $\blacksquare$  and place the QR code or barcode within the scan frame to acquire information.

- Touch  $\Box$  to copy the information to the clipboard.
- If the QR code contains contact information, touch  $\checkmark$  to add the information to your **Contacts**.

#### Scan to Translate Effortlessly

HiVision can help you quickly translate foreign text.

- This feature requires an Internet connection. Connect to a Wi-Fi network to avoid incurring unnecessary data charges.
  - This translation feature currently supports Chinese, English, Japanese, Korean, French, Russian, Spanish, Italian, German, and Portuguese.

- 1 Once your Phone is unlocked, swipe down from the center of the home screen and touch <sup>(\*)</sup> to open **HiVision**.
- 2 On the **HiVision** screen, touch a, select the source and target languages, frame the text in the viewfinder, and wait for it to be translated.

#### **Scan Products**

When you encounter an unknown item, you want to buy but can't find it. After scanning goods, you can get the purchase recommendations of similar items, which is convenient for you to buy favorite things.

- This feature requires an Internet connection. Connect to a Wi-Fi network to avoid incurring unnecessary data charges.
- 1 Once your Phone is unlocked, swipe down from the center of the home screen, and touch  $\stackrel{\textcircled{}}{\bullet}$  to open **HiVision**.
- 2 On the **HiVision** screen, touch 🐙 to align your device with the item you want to purchase. The system will automatically scan and recommend similar items.

#### Scan to Instantly Recognize Objects

Ever just start wondering about key landmarks during a journey and favorite paintings in an exhibition? Scan a picture or an object in question using HiVision to find out more.

This feature requires an Internet connection. Connect to a Wi-Fi network to avoid incurring unnecessary data charges.

HiVision opens your world to limitless information and fun. Using painting scanning as an example, perform the following to try it out:

- Once your Phone is unlocked, swipe down from the middle part of the home screen, and touch
   to open HiVision.
- 2 On the **HiVision** screen, touch 2, and make sure the painting is centered in the frame. **HiVision** will automatically identify the painting and generate detailed information cards containing painting name and the author.

### **Record Exciting Moments on Your Screen**

The screen recording feature comes in handy when you are making tutorial videos or if you want to record your gaming exploits to share with your friends using your Phone.

- Screen recording will end if you make or answer a call.
  - If you are using the sound recording function of your Phone before screen recording, **Enable microphone** is disabled by default.
  - If you have enabled **Enable microphone**, your device will record all ambient sounds in the recording. It is recommended that you record your screen in a quiet environment.

Use shortcut to start recording: Swipe down from the status bar to open the notification panel, and then touch  $\checkmark$  >  $\bigcirc$  to start recording the screen. You can enable or disable **Enable microphone** based on your needs. To end the recording, touch in the upper left corner of the screen.

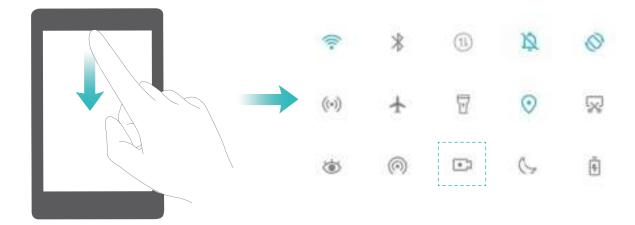

**Use key combination to start recording**: Simultaneously press and hold the **Power** button and the **Volume up** button to begin recording. You can enable or disable **Enable microphone** based on your needs. To end the recording, simultaneously press and hold the **Power** button and the **Volume up** button again.

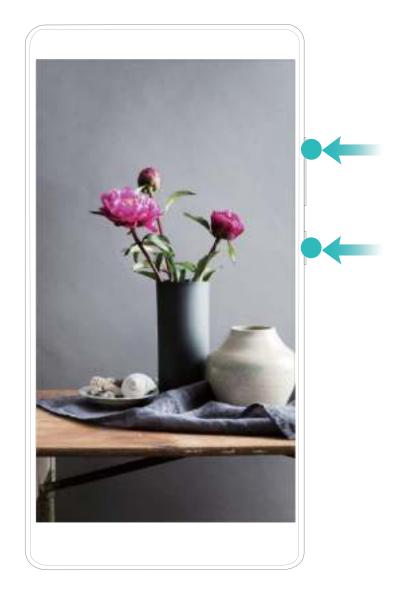

You can view your screen recordings in Gallery.

# **Home Screen**

# **Navigation Bar**

#### **Configure Your Navigation Bar Layout**

Using the navigation bar, you can conveniently access the home screen, return to the previous page, exit an app, or view recent apps used.

To configure your navigation bar layout, open Settings, then go to System > System navigation > Three-key navigation > Settings, and select the navigation key combination and enable or disable Hide navigation keys based on your usage habits.

| ÷т              | hree-key   | navigatio       | n |   |
|-----------------|------------|-----------------|---|---|
| NAVIGAT         | TON KEY CO | MIIINATION      | 8 |   |
| $\triangleleft$ | 0          |                 |   | 0 |
|                 | 0          | $\triangleleft$ |   | C |
| $\triangleleft$ | 0          |                 | ÷ | C |
|                 | 0          | $\triangleleft$ | Ŧ | C |

- Seck key: Touch to return to the previous page or exit an app. Touch to close the onscreen keyboard when inputting text.
- O **Home key**: Touch to return to the home screen. Touch and hold to display the Google Assistant icon and swipe upwards on the icon to enable Google Assistant.
- Contend to enable split screen a list of recently used apps. Touch and hold to enable split screen mode.
- $\overline{\Psi}$  **Downward swipe notification key**: Touch to open the notification panel.

#### Use the Recent Key to Manage Background Apps

If you want to quickly switch to a recently used app, you might try using the Recent key. The Recent key can help you quickly switch between several recently used apps. You can also use it to close your background apps to increase your Phone's operating speed.

Touch  $\square$  . You can view, switch to, close, or lock recently used background apps:

• View recently used apps: Recently used apps will be displayed on the screen and you can check them by swiping left or right.

- Switch to a recently used app: Swipe left or right on the screen to find the app you want to use, and touch the app tab.
- Close an app: Swipe up on an app tab to close the corresponding app.
- Close all apps: Touch 🔟 to close all apps.

#### Navigate with Gestures

Navigate with gestures to quickly go back to the previous screen, return to the home screen, or view recent tasks.

Open Settings, go to System > System navigation, and select Gestures. From here you can:

- Go back to the previous screen: Swipe inward from one side of the screen.
- Return to the home screen: Swipe upwards from the bottom of the screen.
- View recent tasks: Swipe upwards from the bottom of the screen and hold. Swipe up on an app's

preview to close the app, or touch  $\square$  to close all apps.

• Enable Google Assistant: Touch Settings, and enable Google Assistant. Swipe upwards from either bottom corner of the screen to enable Google Assistant.

# Use Shortcut Switches to Quickly Enable Frequently Used Features

Want to quickly enable or disable mobile data or hotspot? You can enable frequently used features by using shortcut switches.

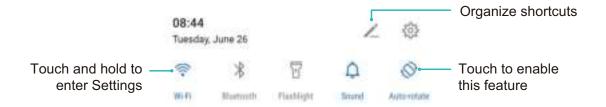

### **Notification Panel and Status Bar**

#### **Notification and Status Icons and Descriptions**

The icons in the status bar give you a quick view of the overall status of your Phone, including its network connection, battery level, and any new messages received when your Phone is in Silent mode.

**Status icons**: By checking the status icons, you can quickly learn the status of your device, such as network connection, signal strength, battery level, time, and more.

The network status icons may vary by regions and service providers.

|                        | Signal strength                                               | XII        | No signal.                                  |
|------------------------|---------------------------------------------------------------|------------|---------------------------------------------|
| <b>4G</b> <sup>+</sup> | 4G+ network connected                                         | 3G         | 3G network connected                        |
| <b>4</b> G             | 4G network connected                                          | Н          | HSPA network connected                      |
| 2 <b>G</b>             | 2G network connected                                          | LTE        | Long Term Evolution (LTE) network connected |
|                        | LTE+ network connected                                        | <u>()</u>  | Headset plugged in                          |
| H⁺                     | Evolved High-Speed Packet Access<br>(HSPA+) network connected | +          | Airplane mode enabled                       |
| HD                     | VoLTE available                                               | (((-       | Wi-Fi network connected                     |
| R                      | Roaming                                                       | <b>Q</b>   | Receiving location data from GPS            |
| *                      | Bluetooth enabled                                             | Ŵ.         | Silent mode enabled                         |
| Ŕ.                     | Wi-Fi network detected                                        | <i>**</i>  | Charging                                    |
| <b>}</b> [[{           | Vibration mode enabled                                        | <b>[</b> ] | Battery level low                           |
| Ó                      | Alarm enabled                                                 | !          | No SIM card detected                        |
| <b>#</b>               | Battery fully charged                                         |            |                                             |
|                        |                                                               |            |                                             |

**Notification icons**: When there is a new message, notification or reminder on your Phone, the relevant icon will be displayed in your status bar.

| ň | Missed call                        | $\sim$      | New emails         |
|---|------------------------------------|-------------|--------------------|
| Ŧ | Downloading data                   | 0.0         | New voicemails     |
|   | Event reminder                     | <u>1</u>    | Uploading data     |
| 0 | Synchronizing data                 | <b>.0</b> ! | Phone memory full  |
| A | Sign-in or synchronization problem | (!)         | Sync failed        |
| 0 | VPN connected                      | •••         | More notifications |

#### **Open the Notification Panel to Get Important Information**

Check the notifications and the operating status of your Phone on the status bar.

When there is a notification reminder, you can turn on the screen and swipe down from the status bar to view the notification.

Access notification panel when the screen is unlocked: Swipe down from the status bar to open the notification panel. You can turn on or off shortcut switches, or touch notifications to view the details.

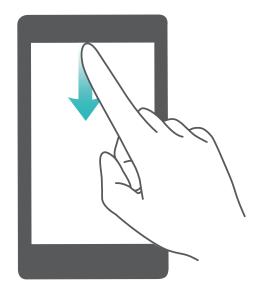

If you want to display the number of notifications or no reminder on the notification and status bar,

touch Settings, and go to Notifications > More notification settings > Notification method. Then select Numbers or None.

#### **Disable App Notifications**

Is it annoying to receive a variety of application push notifications? You can set and disable the specified notification.

Open Settings, and touch Notifications. From here you can:

- Block notifications from an app: Select the app, then disable Allow notifications.
- Block notifications from all apps: Select Batch management, then disable All.

#### **Customize Notification Settings**

Customize the notification settings to use your device the way you want.

Open Settings, then go to Notifications > More notification settings. From here you can:

- Enable Notifications turn on screen: Enable Notifications turn on screen to set the screen to turn on when notifications are received.
- Enable notification light: Enable Pulse notification light to show a blinking indicator light when notifications are received.
- Set the notification style: Touch Notification method, then select Icons, Numbers, or None.

### **Screen Lock and Unlock**

#### Set a Lock Screen Password to Protect Your Privacy

Your Phone stores a lot of sensitive information, such as personal photos, contact information, banking apps (for example, Alipay). Set a lock screen password so that a password is required each time you unlock your Phone. A lock screen password helps to protect your private information if your Phone is lost or accessed by an unauthorized user.

Set a lock screen password: Open Settings, go to Security & privacy > Lock screen password, and set the type of lock screen password you prefer.

- Set a PIN: A PIN number is a sequence of digits. Entering a PIN to unlock your Phone is quick and simple. For better security, use a long sequence of random numbers as your PIN. Go to Set lock screen password, follow the prompts to set up a PIN. Alternatively, touch Change unlock method, and set 4-digit PIN or Custom PIN.
- Set a pattern: Unlock your Phone by drawing a preset pattern on the screen. For better security, use a pattern that includes overlapping line segments. Go to Set lock screen password > Change unlock method > Pattern and draw the same pattern twice. The pattern must connect at least 4 dots.
- Set a password: A password made up of numbers, letters, and special characters is more secure than a PIN or pattern. For better security, use a password with 8 or more characters that includes numbers, letters, and special characters. Be sure to memorize the password so that you don't get locked out of your Phone if you forget it. Go to Set lock screen password > Change unlock method > Password, follow the prompts to set up a password.
- Unlock your device using a smart band: If your device supports unlocking with a smart band, the screen will automatically light up when the band comes within 80 cm of your device. Swiping on the screen of your Phone will instantly unlock the device. Touch **Smart unlock**, and follow the onscreen prompts to complete the setup.
- Unlock your device using a fingerprint: If your device supports fingerprint unlock, this is the recommended unlock method. Using a fingerprint is a secure and quick way to unlock the device. After setting a lock screen password, touch Enroll in the dialog box that pops up and follow the onscreen prompts to enroll your fingerprints.
  - For security reasons, please do not disable the lock screen password: A lock screen password prevents unauthorized access to your device. For the security of your device, do not select **Disable lock screen password** as the screen lock method.
  - Regular password prompts help you to remember your password: If you have not entered your screen lock password for 3 days, the system will require that you enter the password to unlock your device.

#### Lock the Screen to Quickly Secure Your Phone

If you don't use your Phone for a set period of time, the screen will turn off and lock. As long as the screen stays on, you can use your Phone without needing to unlock the screen. Lock your screen when you are not using your Phone to protect your privacy and prevent mistaken inputs.

Set a lock screen password to help protect your privacy. You can lock your device in the following ways:

Lock the screen instantly with the Power button: Press the Power button to lock the screen at any time.

**Lock the screen with one-touch screen lock**: Pinch two fingers together on the home screen to enter the editing screen. Touch **Widgets** > **Screen Lock** and add the **Screen Lock** widget to your home screen. This helps reduce wear and tear on your power button. After leaving the home screen editing mode, touch the **Screen Lock** widget to instantly lock your screen. To lock your screen this way, first switch to the home screen page where the **Screen Lock** widget is located.

*i* You can swipe up from the bottom of the Magazine unlock screen to display the Magazine unlock shortcut panel and use widgets such as recorder, calculator, and flashlight.

### **Home Screen Management**

#### Manage Home Screen Icons

Move and delete app icons from the home screen, or rearrange them in folders so that your home screen is organized the way you like it.

**Move an app icon or folder**: On the home screen, touch and hold an app or folder icon until your Phone vibrates, then drag it to any position on the home screen.

**Delete an app icon**: On the home screen, touch and hold the icon of the app you want to uninstall until your Phone vibrates, then touch **Uninstall** to delete the app.

() To ensure that the system runs normally, some pre-installed system apps cannot be uninstalled.

# Lock the home screen layout: Open Settings, go to Home screen & wallpaper > Home screen settings, and enable Lock layout.

**Create a folder**: On the home screen, touch and hold an app icon until your Phone vibrates, then drag it on top of another app icon. The two icons will be placed in a new folder.

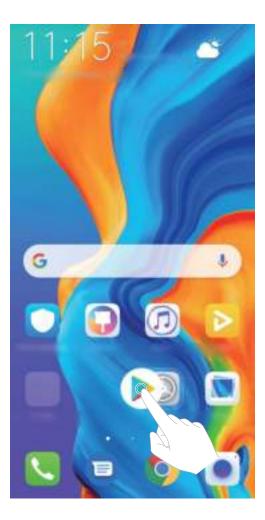

**Delete a folder**: Open the folder, touch +, deselect all the apps, then touch **OK**. The folder will be deleted and all app icons in the folder will be moved to your home screen.

**Rename a folder**: Open the folder and touch the folder name to enter a new name.

Add or remove app icons from a folder: Open the folder and touch +. Select the apps you wish to add to the folder, deselect those you wish to remove, and then touch **OK**.

Another way to remove an app icon from a folder is to touch and hold the icon in the folder until your Phone vibrates, then drag it to an empty space on the home screen.

#### Manage Your Home Screen

Too many icons on your home screen? You can add a new page to your home screen and customize it to your liking.

Touch and hold an empty area on the home screen to enter home screen editing mode. You can do the following:

- Add a new screen page: Touch + at the left or right side of the screen to add a new screen page.
- Delete an empty screen page: Touch imes to delete the page.

Screen pages with app icons or widgets on them cannot be deleted.

• Modify screen page order: Touch and hold the screen page you want to move, then drag it to the desired position.

• Set a default home screen page: Touch  $\bigcirc$  in the upper part of the home screen to set the selected screen page as your default home screen page.

#### Set Your Home Screen Wallpaper

Tired of default wallpapers? Set a photo you like as your home screen wallpaper to personalize your home screen.

Open Settings, and then go to Home screen & wallpaper > Wallpaper. You can:

**Set a picture as your home screen wallpaper**: Touch **Gallery** or select a preset wallpaper in your device, and follow the onscreen instructions to select **Lock screen**, **Home screen** or **Both**.

Set a photo as your wallpaper from Gallery: Have a great photo you want to set as your

wallpaper? In **Gallery**, open the photo that you like, go to **Set as > Wallpaper**, and follow the onscreen instructions to set the photo as your home screen wallpaper.

#### Manage Your Home Screen Widgets

Want to quickly add widgets such as screen lock, weather, notepad, clock, contacts, or calendar to your home screen? You can add, move or delete home screen widgets to tidy up your home screen and ease your usage experience.

**Add widgets**: Touch and hold an empty area on the home screen to enter home screen editing mode. Touch **Widgets**, touch and hold a widget and drag it to an empty area on the home screen, or touch the widget you want.

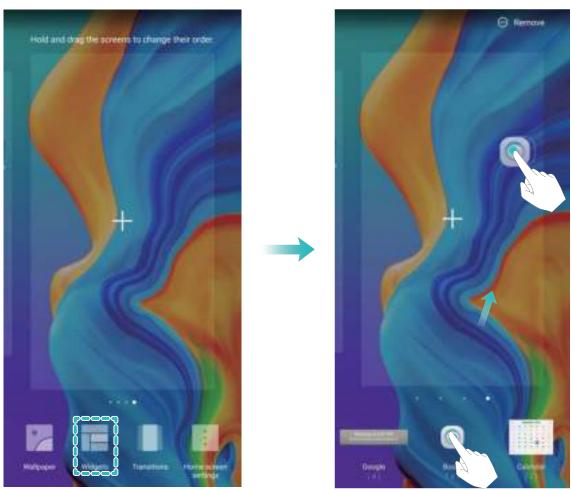

Check that there are enough empty spaces on the home screen for the widget. If there is not enough space, add an empty screen page or free up some space on the current home screen page.

**Delete widgets**: Touch and hold a widget on the home screen until your Phone vibrates, and then select **Remove**.

**Move widgets**: Touch and hold a widget on the home screen until your Phone vibrates. Drag the widget to any position on the screen.

#### Use App Drawer to Store Apps

Want to store your apps in one location on your home screen to make your home screen look cleaner? You can enable app drawer on your home screen to store all your apps and free up space on your home screen.

Open Settings, go to Home screen & wallpaper > Home screen style, and select Drawer. If you want to switch back to a standard home screen, select **Standard**.

Add an app icon from app drawer to the home screen: After you enable app drawer, touch

(iii) on the home screen to enter the app list. From the app list, touch and hold the app icon that you want to add until your Phone vibrates, and then drag it to the desired position on the home screen.

# Contacts

# **Managing Business Cards**

#### Scan Business Cards to Add Them to Contacts

- Open **Contacts**, go to **Business cards** > **Scan**, and you can:
- Scan a single business card: Place the business card on a flat surface and adjust the camera's focus frame so that the contents on the business card are clearly displayed in the viewfinder, then touch O.

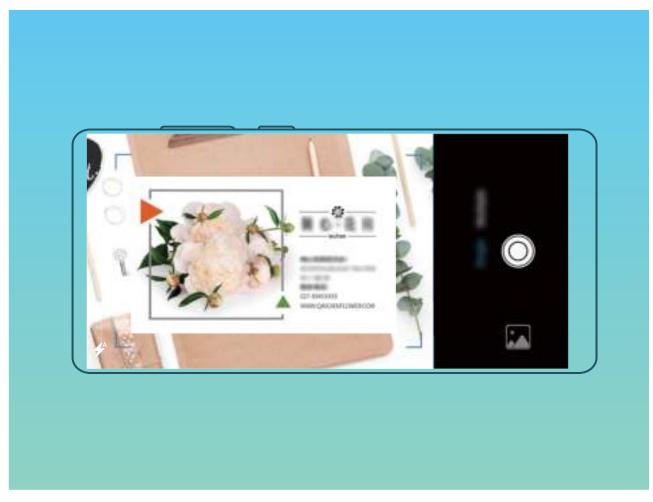

• Scan multiple business cards: Switch to Multiple mode and follow the onscreen instructions to capture multiple business cards.

The information on the business cards will be automatically converted into contact information and saved in **Business cards** in your Phone.

To view a business card you have saved, open Contacts, select scanned contacts, then go to Details > View business card.

#### Share Contacts Using Electronic Business Cards

Share your business card: Open  $\bigcirc$  Contacts and touch My card to set your profile picture and enter your name, work address, telephone number, and other information. Then touch  $\checkmark$  and your device will automatically generate your QR code business card. You can share your business card directly using the QR code. Alternatively, touch  $\bigcirc$ , select a sharing method, and follow the onscreen instructions to share.

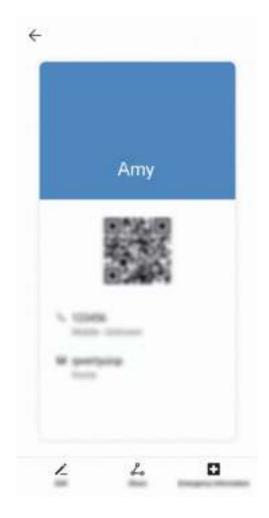

**Share contacts**: Open **Contacts**, select the contact you want to share, and touch the QR code icon in the upper right corner to share the contact using the QR code. You can also touch **Share**, select a sharing method, and follow the onscreen instructions to complete the sharing process.

If the other party's device supports QR code analysis, they can directly take pictures of or scan QR codes to add contacts.

## **Managing Contacts**

#### **Manage Your Contacts**

The Contacts app gives you a variety of features for managing your contacts. You can simplify your contacts list, choose to view contacts only on your Phone or SIM card, and easily find your frequent contacts.

Merge duplicate contacts: If there are duplicate contacts in your contacts list, you can use the

Merge duplicate contacts function to merge them. From the contacts list screen, go to  $\therefore$  > Settings > Organize contacts > Merge duplicate contacts, select the contacts you want to merge, and then touch Merge.

Display contacts for different accounts: Want to view contacts only on your Phone or SIM card?

From the contacts list screen, go to **Settings** > **Display preferences**, and select the accounts you want to display. You can also:

- Enable Simple layout: Want to hide extra information in the contacts list? From the contacts list screen, go to 
   Settings > Display preferences, and enable Simple view.
- View contact storage space: Want to check your contact storage space? From the contacts list

screen, go to  $\therefore$  > Settings > Display preferences. In the Accounts field, you can see the available and total storage space on your SIM card.

**Add contacts to Favorites**: Tired of constantly searching through your contacts for a particular entry? You can Favorite your frequent contacts for quick and easy access. From your Contacts list screen, touch the entry you want to Favorite, then touch **Favorite** to add it to the Favorites screen.

#### Manage Contact Groups

Want to send a message to a group of colleagues or host a get-together? Smart groups automatically groups your contacts by company, city, and most recent contact time, so you can quickly send a group email or message.

Create a contact group: From the groups list, touch + , enter the group name (such as Family or

Friends), and then touch **OK**. Follow the onscreen instructions to add contacts, and then touch  $\checkmark$  .

Send a message to smart group contacts: From the groups list, from the Smart groups section,

open a group and touch  $\heartsuit$  to send a message or  $\bowtie$  to send an email.

**Edit a group**: From the groups list, select the group you want to edit and touch + to add a contact, or touch i for **Remove members**, **Group ringtone**, **Delete group** or **Rename**. **Delete a group**: From the groups list, touch and hold a group, and then touch **Delete**.

#### Add Contacts to the Blocklist or Trustlist

Add contacts to the blocklist to avoid receiving nuisance or spam calls. Add contacts to the trustlist to receive calls only from numbers on this list.

To add a contact to the blocklist, open  $\bigcirc$  **Contacts**, touch the contact, then go to  $\bigcirc$  **Block contact**. All calls and messages from this contact will be blocked.

Vou can also add contacts to the blocklist in **Phone Manager**. Go to **Blocked** >  $\bigotimes$  > **Blocklist**, touch +, and add the contacts you want to block.

To add contacts to the trustlist, open **Phone Manager**, go to **Blocked** > 3 **Trustlist**, touch +, and add the desired contacts.

When **Block all incoming calls** is enabled, all calls, including those from the trustlist, will be blocked.

View contacts in the blocklist: Open **Open Manager**, and go to Blocked > 🐯 > Blocklist.

View contacts in the trustlist: Open **Open Manager**, and go to **Blocked** > 🔅 > Trustlist.

Remove a contact from the blocklist: Open 🦲 Contacts, touch the contact you want to remove

from the blocklist, then go to **Remove from blocklist**.

You can also remove a contact from the blocklist in Phone Manager. Go to Blocked > <sup>(3)</sup>/<sub>2</sub> > Blocklist, then touch and hold the desired contact to remove it.

**Remove a contact from the trustlist**: Open **Phone Manager**, go to **Blocked** > 🔅 > **Trustlist**, then touch and hold the desired contact to remove it.

#### **Erase Call and Message Records**

Use Erase traces to erase call and message records for a contact to protect your privacy.

Open Contacts, select a contact with a call record, and go to : > Erase traces > Erase. After that, all of your call and message records for that contact will be erased.

# **Merging Third-party App Contacts**

#### Link Contact Information with Social Media Accounts

Use third-party social media apps (such as LinkedIn) to find out more information about your contacts.

Link with LinkedIn accounts: Open Contacts, go to Settings > Associate LinkedIn account and follow the onscreen instructions to log in to your LinkedIn account. Once logged in, the contact information in your Phone will be updated. To sync all your LinkedIn contact information, from the LinkedIn settings screen in Contacts, go to Sync LinkedIn contacts > All LinkedIn contacts, and select Sync or Auto-update LinkedIn.

View contact information provided by LinkedIn: Open a LinkedIn contact and touch View LinkedIn profile online.

Unlink a LinkedIn contact: Open **Contacts**, go to **Settings** > LinkedIn, and select **Disassociate**.

#### View a Sender's Job Description

If you've just started a new job, you'll need to quickly figure out what all of your new colleagues do. You can associate a social media account (such as LinkedIn) with your email contacts. The job information of email senders will then be displayed on the email details screen. From the **Email** inbox, open an email you have received. Go to email details, then touch the sender's profile picture and select **View LinkedIn profile**.

# Dialing

### **Basic Calling Functions**

#### **Make Calls**

On the dialer screen of your Phone, enter part of the phone number, the first letter of the contact's name, or the contact's initials to find a contact.

Open **Solution** Dialer. From the dialer screen, enter the phone number, the first letter of the contact's name, or the contact's initials (for example, enter "jl" for John Lucas) to find a contact. Touch the

contact you want to call from the list. If you are using a dual-SIM device, touch 🔍 or 😢 to make

the call. Touch 😇 to hang up.

() You will be prompted to paste recently copied phone numbers when you enter the dialer screen.

**Press the Power button to hang up**: If a number has been dialed accidentally and the call screen is hidden, you can still hang up quickly. The **Power button ends call** feature hangs up the call when

the Power button is pressed. On the **Dialer** screen, go to **Settings** > **More**, and enable **Power button ends call**.

#### **Make Emergency Calls**

In an emergency situation, if your Phone is powered on and in service, emergency calls can be made even if the screen is locked or there is no reception.

The emergency call feature is subject to local regulations and your Internet service provider. Network or environmental factors may affect emergency call performance. In emergency situations, do not rely on your Phone as your only method of communication.

Open **S** Dialer or touch Emergency on the lock screen, enter a local emergency number, and touch

Strong mobile reception and an Internet connection with location services enabled will allow your location to be displayed on your Phone for reference.

#### Enable Call Waiting to Never Miss Important Third-Party Calls

Receiving an incoming call while you're already on a call? Call waiting allows you to answer the new call and then switch between the two calls.

3 Some carriers may not support this feature.

Open **Settings** > **More**, and enable **Call waiting**. When receiving another

call, touch  $\bigcirc$  to answer the call and place your first call on hold. Touch  $\leftrightarrows$  or the call on hold in the call list to switch between calls.

#### Enable Call Forwarding and Never Miss a Call

If you are unavailable to answer calls, you can set your device to forward calls to another number. Some carriers may not support this feature.

Open Sim Dialer, and go to Settings > Call forwarding. If you have a dual-SIM device, in the SIM 1 or SIM 2 section, touch Call forwarding and select a forwarding method. Enter the number you want to forward your calls to, then confirm. When call forwarding is enabled, your device will automatically forward eligible calls to the preset number.

#### **Delete Call Logs**

You can delete call logs that you no longer need.

Open **Solution** Dialer and touch it to hide the dialpad. You can now perform one of the following:

- **Delete a single record**: Touch and hold an entry, then touch **Delete entry**.
- Delete multiple records: Go to  $\therefore$  > Delete multiple entries, select the entries you want to delete or Select all, then touch  $\square$ .

#### **Activate International Roaming for Borderless Communication**

When you travel abroad for work or a holiday, you can make calls when your Phone is roaming without having to dial the country code.

- **1** Contact your carrier to activate the international call or roaming service.
- 2 Open **Dialer** or **Contacts**, and make a call.

### VoLTE

#### VoLTE: Make Calls and Use Data at the Same Time

VoLTE (Voice over LTE) allows both call and data services to be carried on the same 4G network, which means you can use the Internet even while making calls. VoLTE also provides you with shorter call connection times and higher quality voice and video calls.

Both of your Phone's SIM card slots support 4G, VoLTE, and VoWiFi, so there is no need to switch SIMs back and forth.

- Dual 4G: Both of your Phone's SIM card slots support 4G.
- **Dual VoLTE**: Both of your Phone's SIM card slots support VoLTE, allowing you to use the Internet while making HD calls.
- **Dual VoWiFi**: Both of your Phone's SIM card slots support VoWiFi, which allows calls to be made using Wi-Fi. You can use VoWiFi to make calls even in Airplane mode.
- Some carriers may not support this feature.

#### **Enable VoLTE to Enjoy HD Calls**

- Some carriers may not support this feature.
  - Only dual-SIM phones support both SIM card slots enabling 4G, VoLTE, and VoWiFi.

Open Settings, and go to Wireless & networks > Mobile network. In the settings section for SIM 1 or 2 (if supported by your carrier network), you can:

- Enable 4G: Turn on 4G. The 4G switch may be unavailable for your device due to your carrier's settings. This indicates that the 4G network is enabled by default.
- Enable VoLTE calling: Turn on VoLTE HD calls.
- Enable Wi-Fi calling: Turn on Wi-Fi calling.

### Use VoWi-Fi for a New Calling Experience

You can use **VoWi-Fi** to make voice and video calls in any location that has a Wi-Fi network, even when there is no mobile network reception.

*including fees and charges.* **including fees and charges**.

Open **Solution** Dialer, go to **Solution** Solution Solution Solutio

## Message

### **Basic Messaging Functions**

#### Send Messages

Text messages give you a quick and easy way to communicate with friends, family and colleagues. In addition to text, you can also add emojis or insert pictures and audio files to enrich your messages.

Send a message: Open 🔍 Messages. From the Messaging list screen, touch 💷 and select

contacts or groups. Enter your message content, touch 🙂 to add other types of content, and touch

to send the message.

Save a draft message: Touch  $\leftarrow$  Back key to save a message as a draft.

#### **Manage Messages**

The Messaging app makes it easy to stay on top of your messages.

Open Open Messages. In the list of message threads, touch a contact name or phone number to view the conversation thread.

**Reply to messages**: Enter the message content in the text box and touch **>**.

Archive a message: Worried about accidentally deleting an important message? Touch and hold a

message and then touch 🔛 to archive the message.

**Delete a message**: Tired of the clutter created by too many messages? Delete unneeded conversations or messages to clean up your Messaging list. To delete conversations or messages, touch and hold the conversations or messages to enter the editing screen, select the conversation or

message, and touch 📕 . Deleted messages cannot be recovered.

**Search messages**: Want to find a message quickly? From the Messaging list screen, enter the keywords in the search bar and the relevant results will be displayed beneath the search bar.

Block a contact: Want to stop someone from sending you spam messages? Touch and hold a

message and then touch  $\bigotimes$  to block the contact.

#### **Block Spam Messages**

Tired of receiving spam messages? Enable message blocking and say goodbye to spam messages!

#### Open 🔍 Messages.

Use the harassment filter to perform the following:

**Block messages**: Touch and hold a message and touch  $\bigotimes$  to block messages and calls from that number.

**Unblock messages**: Touch : and touch **Blocked contacts**. Touch  $\times$  at the end of the phone number to unblock the number.

#### Set MMS Message Automatic Download Rules

Set MMS message automatic download rules to prevent costly mobile data usage.

Open Open Messages and touch : . Go to Settings > Advanced.

From here you can configure the following:

Whether to retrieve MMS messages automatically: Disable Auto-download MMS to prevent your device from automatically downloading MMS messages.

Whether to retrieve MMS messages automatically when roaming: Disable Auto-download MMS when roaming to prevent your device from automatically downloading MMS messages in roaming mode.

## Camera

### **Basic Camera Functions**

#### **Use Basic Camera Features**

Understand your camera's basic functions to help you take better pictures.

**Basic photo mode**: Open **Camera**. In the viewfinder, touch **b** to take a photo. You can also set the volume down key as a shutter button for your camera.

**Select a camera mode**: Open **Camera**. In the viewfinder, choose a camera mode from the preinstalled ones.

**Zoom your camera in or out**: From the viewfinder, touch the screen with two fingers and pinch them together to zoom out or move them apart to zoom in. If you zoom in beyond your camera's optical zoom limit, the image quality will decrease. After you touch the screen with two fingers and zoom in or out, a zoom bar will appear on the side of the screen, with which you can also zoom your camera in or out.

**Adjust your camera's exposure**: Your camera will adjust its exposure automatically depending on the ambient light level. Increasing the exposure will make pictures appear brighter whereas decreasing the exposure will make pictures appear darker. You can adjust the exposure manually from the

viewfinder by touching the screen and dragging the \* icon up or down.

Enable or disable flash: Flash is used to provide extra lighting for taking photos in low light

conditions. From the viewfinder, touch  $\checkmark$  to select one of the following flash modes:

- *Auto*: The camera automatically enables or disables flash depending on the ambient light level.
- 🗡 Off: Disable flash.
- **4** On: Enable flash.
- P Always on: Flash is always on while you are in the viewfinder.

**Capture smiles automatically**: From the viewfinder, touch 3, and enable **Capture smiles**. The camera will now take a photo automatically when it detects a smile in the viewfinder.

**Mute shooting**: From the viewfinder, touch  $\overset{\&}{2}$ , and enable **Mute**.

**Enable geolocation**: Your geographic location will be recorded when you take a photo, and this allows you to search through your pictures by location. From the viewfinder, touch  $\mathfrak{S}$ , and enable **GPS tag**.

#### **Use Camera to Record Videos**

Besides taking pictures, you can also use the camera to capture high resolution videos with sound.

**Record a video**: Open Camera > Video, touch (Interpretent in the start recording a video.)

**Take a picture while recording a video**: You can touch (1) to take a picture when recording a video.

Turn on flashlight: When recording a video in low light conditions, you can touch 🔀 and select

🝷 to turn on the flashlight.

#### **Adjust Camera Settings**

On the Camera setting screen, you can adjust a variety of camera settings, modes, and specifications to suit your needs.

Open Camera and touch 🐯 to access the Settings screen. From here you can:

**Capture smiles automatically**: From **Settings**, enable **Capture smiles**. The camera will now take a picture automatically when it detects a smile in the viewfinder.

Mute photography: From the Settings screen, enable Mute.

Adjust the camera resolution: Touch Resolution and select the desired resolution.

*i* This feature is not available in some modes.

#### Use an Assistive Grid to Compose Your Photos

Avoid skewed and off-center photos. Use your camera's assistive grid feature to help you line up the perfect shot.

Go to **Camera** >  $\bigotimes$  to enter the **Settings** screen. Touch **Assistive grid** and select the type of grid or lines you want to use.

**Rule of Thirds composition method**: Use either **Grid** or **Phi grid**. The four intersecting points on the grid are the focus areas of the picture. Place the subject of your photo on one of the intersecting points to achieve a good composition.

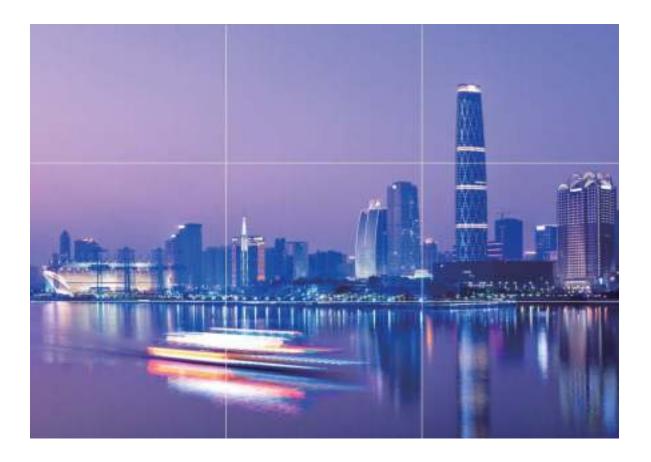

**Spiral composition method**: Use either the **Fibonacci spiral (left)** or **Fibonacci spiral (right)** assistive lines. Place the subject of your photo within the center of the spiral.

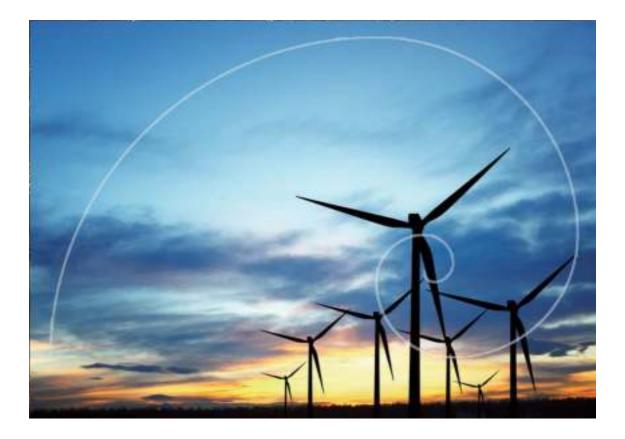

## Al camera disabled, Intelligent Photo Scene Identification

**AI camera disabled** can automatically identify your current photography scene and intelligently adjust the color and brightness of the photo, so you don't need to repeatedly adjust your camera for the perfect shot.

**Al camera disabled** is a preset camera feature on your Phone that intelligently identifies your current photography scene and automatically adjusts the color and brightness of your photo to help you achieve better effects.

AI camera disabled provides you with the following features:

- Intelligently identifies photographing scenes and improves photo effects: AI camera disabled supports multiple scenes, such as the stage, beach, blue sky, greenery, and text scenes. After smart identification, AI camera disabled automatically adjusts the color and brightness of the camera and recommends an optimal mode (such as the portrait, greenery, or text mode) to improve photo effects.
- Enables automatically with various preset camera settings ready: When you turn on your camera and enter Standard camera mode, AI camera disabled will be enabled automatically with camera settings readily configured according to the photography scene, which saves you the trouble of repeated manual adjustments.

- (i) Al camera disabled is only available when you take photos using the rear camera.
  - Al camera disabled is automatically disabled when you switch to Portrait mode, Wide aperture mode, or Moving picture mode.

### **Use Portrait Mode to Take Stunning Portraits**

Want to make your selfies or group shots even more beautiful? Portrait mode provides you with customized options to make every photo beautiful and memorable.

#### Enable Portrait mode and make your photos shine: Open Scamera > Portrait, and you can set

the following parameters to make your photos shine. After making the adjustments, touch (a) to take photos.

- **Blurred effect**: If there is a light source in the background, touch the icon in the viewfinder and select different blurred effects.
  - When the ambient light is not low, a light source (such as neon light and street light) in the background will produce an ideal blurred effect.
- lighting effect: Touch the <sup>((i)</sup>) icon in the viewfinder and select a stage lighting effect.
   (i) Taking a photo from far away will reduce the lighting effect.
- **Beauty effect**: Touch in the viewfinder and drag the slider left or right to adjust the beauty level. A larger **Beauty level** value produces more distinct beauty effect.

### **Use AR lens to Add Effects to Your Photos**

Tired of taking boring pictures? You can use **AR lens** to add a variety of stickers or change the background of your photos to make them look more interesting.

#### Open Camera > AR lens.

There are several effects to choose from to make your photos stand out:

- **3D Qmoji**: Touch **3D Qmoji**, and select an animated Qmoji. The Qmoji will then mimic and act out your facial expressions and actions accordingly. Touch **•** to record, or touch **•** and then touch and hold **•** to create your own personalized Qmoji.
- Adding effects to your photos or videos: Touch Effects and select an animated sticker. Then touch a to take a photo with the selected sticker, or touch to shoot a video with the selected sticker. Some animated stickers have sound effects that will be automatically added to the video.

## Use Wide Aperture Mode to Highlight Your Shooting Subjects

Wide aperture mode produces photographs with a shallow depth of field. This creates a blurred background that lends greater emphasis to the photo's subject.

**Take a wide aperture photo**: Go to **Camera > More > Aperture**. When shooting, touch the

screen to select a focal point, and then touch (a) to take the photo.

- For optimal results, ensure that the subject is positioned no more than 2 m away from the camera.
  - Touch S and swipe left or right on the slider to adjust the aperture level. The smaller the aperture value, the more blurred the background will appear.

### Panorama

#### Use Panorama Mode to Take Panoramic Selfies

Want to fit more friends or scenery in a selfie? Use Panorama to take selfies with a wider field of view.

- **1** Open **Camera** and touch . to switch to the front-facing camera.
- 2 Go to More > Panorama.
- **3** Hold your Phone steady and touch <sup>(D)</sup> to take the first picture.
- **4** Follow the onscreen instructions and pan your Phone horizontally until the blue frame overlaps with the square screen frame. Your camera will automatically take another picture.
- **5** Follow the onscreen instructions again and pan your Phone in the opposite direction until the blue frame overlaps with the square screen frame. Your camera will automatically take the last picture.
- **6** Once complete, the camera will automatically combine the three pictures into a panoramic selfie.

#### Use Panorama Mode to Take Panoramic Photos

Panoramas provide a wider viewing angle than ordinary photos, letting you take sweeping landscape shots.

To capture a panorama shot, the camera takes multiple photos of objects within our visual field and stitches them together into a single photo.

When taking a panorama, find a wide, open space that is some distance away from the subject and try to avoid backgrounds that are all in one color.

#### **1** Go to Camera > More > Panorama.

**2** Touch  $\stackrel{\leftarrow \bullet}{\longrightarrow}$  at the bottom of the screen to configure the shooting direction.

- **3** Hold your Phone steady, and then touch <sup>(a)</sup> to start shooting. Slowly move the Phone in the direction indicated, holding the device steady and ensuring that the arrow stays level with the center line.
- **4** Touch when you are finished. The camera will automatically stitch the photos together to create a panorama.

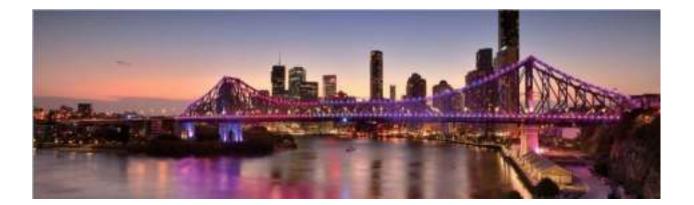

### **Use 3D Panorama to Take 360-degree Photos**

Try the 3D panorama function to capture a 360-degree view of a scene or person.

- Shooting objects: Go to Camera > More > 3D panorama. Touch and hold 
   , then follow the onscreen prompts to slowly move your Phone around your subject in one direction. Release 
   to stop shooting. After shooting, touch the camera thumbnail, and then touch <sup>3D</sup> above the photo to generate a 3D panoramic photo.
- Shooting scenery: Go to Camera > More > 3D panorama. Touch and hold (), then follow the onscreen prompts to slowly move your Phone around your subject in one direction. Release

to stop shooting. After shooting, touch the camera thumbnail, and then touch <sup>3D</sup> above the photo to generate a 3D panoramic photo.

After a 3D panorama has been generated, you can tilt your Phone or drag the photo to view the 3D effect.

### **Pro Mode**

#### Use Pro Mode to Take Scenic Photos

Want to make your scenic photos more vibrant and interesting? Use Pro mode to take unique and personalized scenic photos.

Open Camera > More > Pro to enter Pro mode.

#### Camera

Select a metering mode based on the shooting subject: On the Pro mode screen, touch  $(\Box)$ ,

| Metering mode | Application scenario                                                                          |  |
|---------------|-----------------------------------------------------------------------------------------------|--|
| Matrix        | Broad landscapes and seas                                                                     |  |
| Center        | The subject is in the center of the picture, and stands out from the background.              |  |
| Spot          | The subject to be highlighted in the picture is relatively small, such as a flower or a tree. |  |

and select a metering mode accordingly.

#### Adjust brightness based on the shooting environment:

- Adjust ISO: On the Pro mode screen, touch <sup>ISO</sup>, and swipe left or right on the ISO slider to adjust its value.
  - To avoid excessive noises, the recommended ISO is below 400. The recommended ISO for the daytime is between 100 and 200 and above 400 for night scenes.
- Adjust the shutter speed: On the Pro mode screen, touch <sup>S</sup> (shutter speed), slide on the shutter speed slider, and drag your desired speed to the center.
  - The recommended shutter speed for static scenes (such as mountains) is between 1/80 and 1/125; and faster (less than 1 second) for moving subjects (such as waves). For the best result, using a tripod when shooting a moving subject.
- Adjust EV compensation: On the Pro mode screen, touch EV, slide on the EV slider and drag the selected value to the center.

**Adjust AWB**: On the Pro mode screen, touch  $\frac{AWB}{}$ , slide on the AWB slider and drag the selected value to the center.

- When shooting under sunlight, you can select  $\stackrel{\text{\tiny $\%$}}{\approx}$  . In a weak light environment, you can select  $\stackrel{\text{\tiny $\infty$}}{\frown}$ .
- Touch Let to adjust the color temperature. If you want to give your photo a cozy, nostalgic tone, increase the K value. For a cold, calm or futuristic tone, select a lower K value.

Adjust AF based on the shooting subject: On the Pro mode screen, touch AF<sup>\*</sup>, slide on the AF slider and drag your desired mode to the center.

| AF modes  | Application scenario                                 |  |
|-----------|------------------------------------------------------|--|
| AF-S mode | Static scenes (such as mountains).                   |  |
| AF-C mode | Moving scenes (such as flowing water and sea waves). |  |
| MF mode   | Protruding objects (such as a close-up of a flower). |  |

**Hold your device steady when shooting**: In Pro mode, touch  $\mathfrak{B}$  and enable **Horizontal level**. After this feature is enabled, two horizontal guiding lines will appear in the viewfinder. When the dotted line overlaps with the solid line, it indicates that the camera is horizontally aligned.

- Some settings in Pro mode may change after you change a setting. You may adjust them based on your actual needs.
  - The recommended settings above are for reference only. You may adjust them based on the actual condition to achieve your desired effect.

#### Use Pro Mode to Take Portraits

Want to take more professional portraits? Pro mode allows you to adjust your camera settings to shoot professional-level portraits.

Go to Camera > More > Pro to enable Pro mode.

Select a Metering mode: (•) or • is recommended for taking portraits. Line up your subjects

(their faces for example) so they are in the center of the viewfinder. Then touch  $\bigcirc$  to select your desired Metering mode.

#### Adjust brightness based on the ambient light

• Adjust ISO: To avoid excessive noises, it is recommended that you use a lower ISO when taking portraits. You should also adjust the ISO based on the actual lighting conditions. To do this, touch

ISO, and slide it left or right to adjust the value.

| Good for     | Recommended ISO     |
|--------------|---------------------|
| Outdoors     | Between 100 and 200 |
| Indoors      | Around 400          |
| Night scenes | Between 400 and 800 |

• Adjust shutter speed: Choose a slower shutter speed if the ambient light is low and a faster one when it's stronger. The recommended shutter speed for static portraits is between 1/80 and 1/125.

To shoot moving subjects, select a shutter speed of 1/125 or above. Touch S (shutter speed), slide until your desired speed is in the center.

• Adjust EV compensation: Increase the EV compensation if the subjects or background is in dim light, and decrease the EV compensation if the light is strong. Touch <sup>EV<sup>\*</sup></sup>, and slide until the desired value is in the center.

**Adjust AWB:** Select AWB depending on the lighting conditions. When shooting in sunlight, you can select 3, and for gloomy days, select  $\bigcirc$ . Touch  $\frac{AWB}{}$ , and slide until the desired value is in the

center.

**Adjust focus**: To make your subject stand out, it is recommended that you use manual focus (MF) when shooting portraits. When taking a close-up shot, touch the focus on the shot in the viewfinder to adjust the focus accordingly.

- Some parameters in Pro mode affect each other, so adjusting one may cause some unwanted changes. Keep this in mind when setting up for your perfect shot.
  - The recommended settings above are for reference only. You should adjust them based on the actual scene for best shot.

### **Light Painting Mode**

#### Light Painting: Shoot Light Trails

Light painting mode automatically sets a slow shutter speed to take long-exposure shots of light trails. This mode produces stunning photos that have an ethereal quality.

Light painting mode offers four creative shooting modes for different subjects and light conditions:

- Traffic trails: Captures light trails created by cars at night.
- Light graffiti: Captures trails created by a moving light source in low-light conditions.
- Silky water: Captures silky-smooth photos of waterfalls and flowing water.
- Star trails: Captures stunning photos of star trails in the night sky.

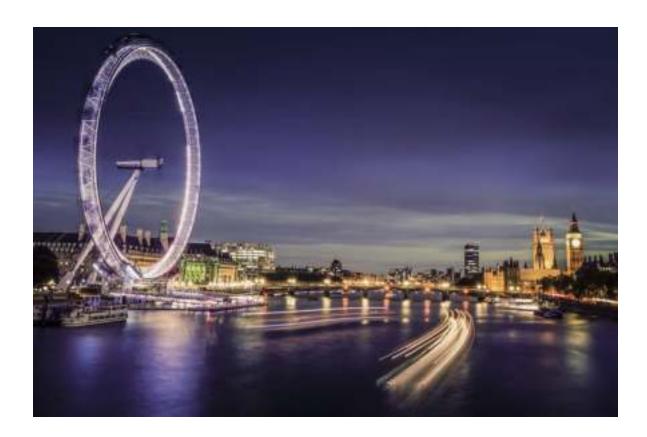

#### Use Tail Light Trails to Capture the Lights of the City

Tail light trails lets you create artistic photos of car tail lights at night.

- Shoot from a distance and slightly above your subject for best results. Ensure that car headlights do not point directly at the camera, as this can overexpose the image.
  - Place your device on a tripod or solid surface so that it does not move during the exposure.

Open Camera > More > Light painting > Traffic trails. Hold your Phone steady, and then touch

to start shooting. A preview of the image is displayed in the viewfinder. Touch • when you are finished.

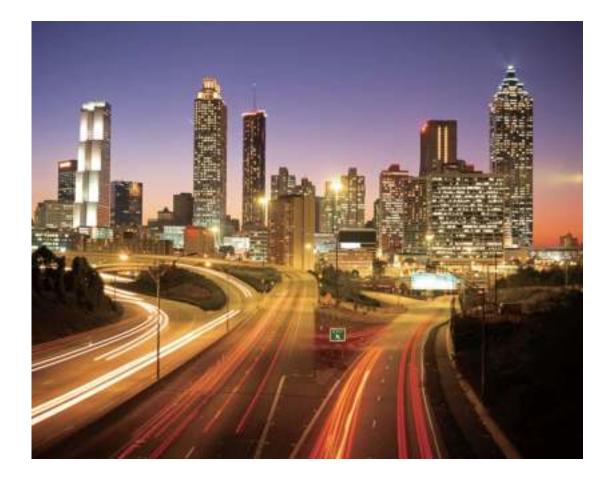

#### Use Light Graffiti to Create Light Patterns

Light graffiti lets you create patterns or write words by moving a light source in front of the camera.

- Find a dark location away from other light sources and ensure that the subject's silhouette is not visible. Choose a suitably bright light source of an appropriate color, such as a small torch or glow stick.
  - Place your device on a tripod or solid surface so that it does not move during the exposure.

Open Camera > More > Light painting > Light graffiti. Hold your Phone steady, and then touch

to start shooting. A preview of the image is displayed in the viewfinder. Touch • when you are finished.

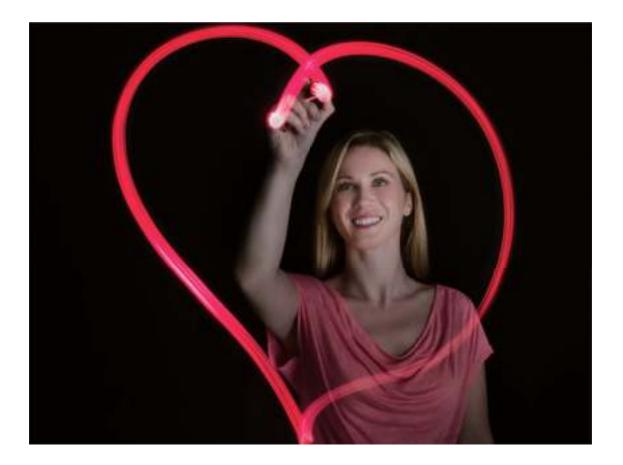

#### Capture Rivers and Waterfalls with Silky Water

The Silky water feature lets you capture silky smooth photos of waterfalls and rivers.

- i This feature works best with a stream or waterfall with lots of water.
  - Place your device on a tripod or solid surface so that it does not move during the exposure.

Go to Camera > More > Light painting > Silky water. Hold your Phone steady, then touch

to start shooting. A preview of the image will be displayed in the viewfinder. Touch • when you are finished.

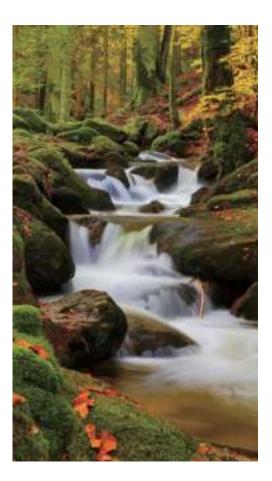

#### Use Star Track to Capture the Beauty of Stars

Star track allows you to capture the movement of stars in the night sky.

- For best results, choose a clear night in a location free of light pollution with an unobstructed view of the sky.
  - Place your device on a tripod or solid surface so that it does not move during the exposure.

Go to Camera > More > Light painting > Star trails. Hold your Phone steady, then touch is to

start shooting. A preview of the image will be displayed in the viewfinder. Touch • when you are finished.

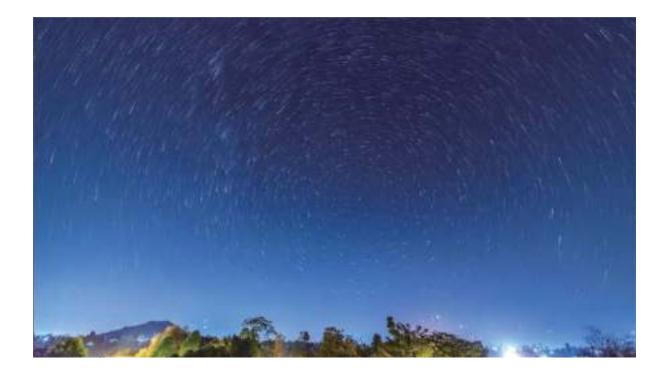

### **More Capture Modes**

#### Use Time-Lapse to Create a Short Video

Use Time-lapse mode to capture images over a long period of time and condense them into a short video. Capture and watch nature in its entirety: blooming flowers, drifting clouds, or even star trails against the night sky.

- Recording a time-lapse video continuously for long period of time may consume battery power and use up storage space.
  - Place your device on a tripod or flat surface to keep it steady while recording.
  - Before you start, ensure that the scene is well lit and the camera is in focus. Position the camera carefully to fit relevant background objects as much as possible.
- **1** Go to Camera > More > Time-lapse, and touch is to start recording a time-lapse video.
- **2** Touch  $\bigcirc$  to finish recording.
- **3** You can then go to **Gallery** to play your time-lapse video.
  - For best and optimal result, the recording and playback speeds are automatically adjusted by the system.

#### **Custom Shooting Modes**

Want to discover new ways of using your camera besides the preset functions? You can download or delete shooting modes based on your needs.

**Download more shooting modes**: Open Camera > More > Download. Select the shooting modes to download, and touch ADD.

**Update shooting modes**: To update shooting modes, go to the **More** screen. The shooting modes with available updates will have red dots next to them. You can follow the onscreen prompts to update them.

Delete shooting modes: Go to More > ∠, and touch ⊗ to delete unneeded shooting modes. To ensure that Camera works normally, preset shooting modes cannot be deleted.

#### **Take Moving Pictures**

Make your photos more dynamic and fun by taking moving pictures to prolong life's wonderful moments.

With moving pictures, you can record a scene approximately one second before and after pressing the shutter button. When browsing photos in Gallery, view the static picture taken or play a dynamic moving picture effect and sound.

**Take moving pictures**: Open **Camera**, touch **O** on the top of your screen, then touch **D** to take a moving picture.

View moving pictures: Moving pictures will be saved to Gallery in JPG format. Go to Solar Solar

**Albums** > **Camera**, touch pictures with the icon, and touch on the top of the picture to view a dynamic effect. The moving picture automatically stops after a complete playback. You can also touch the screen to stop the playback.

Share moving pictures: Go to Section 2015 Gallery > Albums > Camera, touch the moving picture you want

to share, then touch  $\checkmark$  to select a sharing method.

Moving pictures can be shared directly through Wi-Fi, Bluetooth, Huawei Share, and more. The receiving device must be a Huawei device that supports the capture of moving pictures in order to play the moving picture effect. When you share moving pictures to third-party apps or incompatible devices, moving pictures will be displayed as static images.

# Gallery

## **Customize Highlights Albums**

Highlights creates albums based on time and location information and generates a short video clip so you can instantly relive the good times. You can make a custom Highlights album by choosing your favorite photos and videos, then selecting a video template and the background music.

- To start using Highlights, open **Camera**, touch 🤲 , and enable **GPS tag**.
  - Check that your Phone is connected to the Internet.
  - Highlights albums are created automatically when your Phone is charging, the screen is turned off, and the battery is at least 50% charged. This process may take some time. Highlights albums will not be created if there are fewer than 7 photos or videos in Gallery.

Open **Gallery**. From the **Highlights** tab, touch the Highlights album you want to view or edit. Now you can do any of the following:

- Play or edit Highlights: Touch () to play the video. Edit the video template or background music from the options bar at the bottom of the screen.
- Add or delete photos and videos from Highlights: To add a photo or video, touch +, select a photo or video, then touch 
   To delete, touch and hold a photo or video, touch ⊥, then touch Move.

Only videos in MP4 format can be added to Highlights.

• Share photos and videos from Highlights: Touch and hold any photo or video in the album,

touch  $\stackrel{2}{\smile}$  , select a sharing method, and follow the steps to complete the process.

- **Rename the album**: Go to **Rename** to enter a new name.
- Delete the album: Go to  $\therefore$  > Delete, then touch Delete.

### **Photo Management**

#### Photo Recognition Helps You Sort Photos Intelligently

Is sorting your photos taking too long? Are you having a hard time finding the photo you're looking for? Photo recognition can automatically sort your photos into categories such as portraits, locations, scenery, and food in Gallery, so you can quickly find what you're looking for.

Sort photos intelligently: Gallery will automatically sort the photos you take into categories such as portraits, locations, scenery, and food, so you can quickly find what you're looking for.

Customize photo aggregation: After Gallery automatically aggregates different portrait albums for you, you can manually change the album names of portraits and set the relationship (for example,

"Baby" and "Mom"). After the setting is complete, you can view different photo albums by name. You can also search for a photo by searching for the name and relationship in the Gallery search bar. Aggregate group photos into albums: After Gallery intelligently identifies the categories, you can name the generated albums. If there are more than 10 group photos, Gallery will cluster them and generate a group photo album.

#### **Edit Videos**

**Crop a video**: Open **Gallery**, select the video you want to edit, and touch  $\checkmark$  to enter the video editing screen. You can drag the slider in the crop area to select the segment you want to keep, and

touch  $\checkmark$  to finish cropping the video.

Adjust the video resolution: As you drag the slider to select the video segment you want to keep,

you can touch b to preview the cropped video. You can also touch the video resolution options on the editing screen to adjust the video resolution.

The higher the resolution, the clearer the video, but also the greater the storage space required.
 Choose according to your needs.

#### **Adjust Slow Motion Video Playback**

Open **Gallery**, select the recorded slow motion video, and touch **b** to play. Touch the screen and drag the slider in the edit area to select the segment you want to play in slow motion.

#### **Edit Photos**

Crop, rotate, and apply a variety of effects (such as graffiti, custom watermarks, and filters) to your photos in Gallery.

Open **Gallery**, select the photo you want to edit, then touch  $\checkmark$ . Edit the photo in the following ways:

- **Rotate**: Touch  $\stackrel{\frown}{\Box}$  and drag the angle wheel to the desired orientation. You can also touch **Rotate** to rotate your photo 90 degrees or touch **Mirror** to flip it.
- **Crop**: Touch <sup>1</sup> and drag the grid or its corners to make your selection. You can also select a fixed ratio and drag the corners of the grid to crop the photo.
- Add filter effects: Touch 🕷 to select a filter.
- **Color splash**: Touch <sup>(C)</sup> to select the colors you want to highlight. Other parts of the photo will be black and white.
- **Blur**: Touch  $\bigcirc$  , select a blur mode, and drag the slider to adjust the blurriness.
- Adjust photo effects: Touch to adjust the brightness, contrast, saturation, and other qualities of a photo.

- Beautify a portrait: Beauty is provided for portraits. Touch 😳 to apply features such as Smooth, Blemishes, Thin face, and Enhance eyes to make a portrait more attractive.
- **Pixelate**: Touch **to** select a mosaic style and size to censor parts of a photo.
- Graffiti: Touch 🖌 to select a brush and color to add graffiti.
- Add watermarks: Touch A to select a watermark (such as Time, Location, Weather, or Mood).
- Add a text element: Touch  $\diamondsuit$  to select an element style and font format.

#### **Browse and Share Photos or Videos**

All photos and videos are stored in Gallery and can be viewed by time, location, or album.

**View photos in full screen**: Open **Gallery** and touch a photo to view it in full screen mode. Touch the screen again to hide the menu. In full screen mode, you can:

- View basic information about a photo or video: Swipe up on a photo or video to view basic information.
- **Zoom in and out**: Spread or pinch together two fingers on the screen to zoom in and out. If a photo has a higher resolution than that of the screen, you can zoom in using two fingers. Once you take your fingers off the screen, the photo can only be enlarged up to twice its original size.
- View shooting settings: Touch (i) and scroll down to view details about the photo in the popup box, including ISO (sensitivity), EV (exposure compensation), and resolution.
- **Rename the photo**: Touch > **Rename** to enter a new name.
- Set the photo as a home screen wallpaper or contact picture: Go to • Set as, then select Wallpaper or Contact photo.

Share a photo or video: Open Sallery. On the Photos tab, touch and hold any item to access

the selection screen. Select the items you want to share, touch  $\stackrel{\wedge}{\leftarrow}$ , then select a sharing method, and follow the steps to complete the process.

View by shooting time: On the Photos tab, photos and videos are displayed by when they were

taken. To allow timestamps to be displayed when you browse photos in full screen mode, go to > **Settings** and enable **Show time and location**. To switch between daily and monthly views, separate or pinch together two fingers on the screen.

View by shooting location: Photos or videos taken while GPS tag is enabled (in Camera settings)

can be viewed in Map view. On the **Photos** tab, touch  $\hat{\mathcal{W}}$ . Photos or videos containing location information will be marked on the map. Separate two fingers on the screen to zoom in on the map and view details about the shooting location. Touch a photo thumbnail to view all the photos and videos taken at that location.

**View by album**: You can view photos and videos by album. Some photos and videos are stored in default albums. For example, videos recorded with the camera are saved in the **Videos** album. Screenshots and screen recordings are saved in the **Screenshots** album.

Play slideshows: On the Photos tab, go to > Slideshow to play slideshows. Touch the screen to pause the playback.

#### **Organize Albums**

Add an album: From the Albums tab, touch Add album, name the album, then touch OK. Select the photos or videos you want to add.

Move photos and videos: Move photos and videos from various albums into the same one for easy

management and browsing. Touch and hold a photo or video you want to move until  $\checkmark$  is

displayed, then select all the photos and videos that you want to move. Touch  $\square$  to select the desired album. Once the items are moved, they will no longer be in their original albums.

Add photos and videos to favorites: Add photos and videos to favorites for easier viewing. Open

the photo or video that you want to add to the **My favorites** album, then touch  $\stackrel{\bigtriangledown}{\sim}$  . Favorited

photos and videos will remain in their original albums and have a  $\heartsuit$  icon on their thumbnails.

Hide albums: Hide albums that you don't want others to see to ensure personal privacy. On the

Albums tab, go to : > Hide albums and toggle the switches on for albums that you want to hide.
 (i) Camera, Videos, My favorites and Screenshots albums cannot be hidden.

**Delete photos and videos**: Touch and hold a photo or album until the 🔽 icon appears. Select the

items you want to delete, then go to  $\square$  > **Delete**. Deleted photos and videos will remain for a time in the **Recently deleted** album before being permanently deleted. Days remaining before deletion are marked on the photos. To permanently delete a photo or video manually, touch and hold its

thumbnail, then go to  $\square$  > **Delete**.

Recover deleted photos and videos: In the Recently deleted album, touch and hold a photo or

video until the  $\checkmark$  icon appears. Select the items you want to recover and touch  $\bigcirc$  to restore them to their original albums. If the original album has been deleted, a new one will be created.

## **Phone Manager**

### **Use Optimize**

Have you noticed that your Phone has slowed down recently? Do you worry that it might be vulnerable to malware and other security threats? Use Optimize to make your Phone run smoother and protect it from security threats.

Open Open Phone Manager, and touch OPTIMIZE. Your Phone will automatically optimize its overall performance, security, battery performance, and device management. You can also customize the optimization options. The system will recommend that you use Optimize. This will help you increase running speed, check for security risks, optimize power consumption, and monitor and block unknown phone numbers and harassment calls.

### Manage Mobile Data Usage

Manage mobile data usage to avoid incurring extra charges.

Open **Open Manager**, and touch **Data usage** to view data usage statistics or enable **Smart data saver**.

- Data usage this month: Check the data usage of individual apps.
- Network access: Manage Internet access permissions for each app.
- Smart data saver: Enable data saving mode (prevents background apps from using mobile data) and select the apps that have unrestricted data access.

## Enable Smart Power Saving Management to Optimize Power Consumption

Smart power saving management helps you effectively extend the battery life of your Phone.

Open **Open Manager** and touch I to perform the following:

- Comprehensive power consumption analysis and optimization: Touch Optimize battery usage to check for power consumption problems and automatically perform optimizations.
- Enable Power saving mode or Ultra power saving mode: Enable Power saving mode or Ultra power saving mode based on your device's battery level to extend battery life. Once Power

**saving mode** is enabled, the *icon will be displayed in the status bar, depending on the battery level.* **Power saving mode** reduces power consumption by limiting background app activity, visual effects and sounds. **Ultra power saving mode** adopts stricter background app control, allowing you to disable all features except Wi-Fi, mobile data, and any other specified ones.

- View power consumption details: Touch Power consumption details. In the Power consumption details section, colored bars beneath the Charging graph indicate when your device was charging. Gaps between the bars mean it was not charging. This feature does not consume power. Touch Battery usage to view power-intensive apps and hardware.
- Enable smart resolution to save power: Smart resolution is a function that automatically decreases the resolution of your device to save power. Enable Screen resolution, and select Smart resolution. Your device will automatically adjust the screen resolution based on the apps that are currently running to save power. Enabling smart resolution may affect image quality. You can also manually set the screen resolution to save power when high resolution is unnecessary.
- Display remaining battery percentage in the status bar: Enable Battery percentage.

To learn more about power saving settings, open  $\bigcirc$  Phone Manager and go to  $\boxed{}$  > More battery settings. From here you can perform the following:

**Check power-intensive apps**: Touch **Power-intensive app history**. Disable apps that are not in use.

*i* Once **Performance mode** is enabled, device performance can be enhanced and adjusted to different scenarios. This improves your gaming experience, but also increases power consumption and may cause your device to heat up.

# Email

### **Add Email Accounts**

Add your email account to your Phone for convenient email access at any time. If you have questions about specific settings while configuring your email, please consult your email account provider.

Add a personal email account: Open is select an email service provider or touch Other, enter your email address and password, then touch **Sign in** and follow the onscreen instructions to configure your account. The system will automatically connect to the server and check server settings.

Add an Exchange account: Exchange is developed by Microsoft and used by companies as their internal email system. If your company email uses Exchange servers, you can log in to your work email

on your Phone. Go to **Exchange**, enter your email address, username, and password, then touch **Sign in** and follow the onscreen instructions to configure your account. The system will automatically connect to the server and check server settings.

After configuration, the system will open the **Inbox** screen by default.

### **Manage Email Accounts**

You can manage multiple email accounts concurrently on your Huawei Phone.

Open 🔤 Email. You can:

• Check emails: On the Inbox screen, touch  $\equiv$ , and then select an email account to view the list of your emails. Swipe down to refresh the list of emails. Open an email to read, reply, forward, or delete it. Swipe left or right on the screen to view the previous or next email. To delete multiple emails, touch and hold an email to go to the email management screen, select the emails, and

touch  $\stackrel{\frown}{\amalg}$  .

- Sync emails: Swipe down on the Inbox screen to refresh the emails list. Go to  $\equiv$  > Settings, touch an account, and then enable Sync email. To sync automatically, touch Sync frequency and select the syncing time to complete configuration.
- Search emails: On the emails list screen, touch the search bar, and enter a keyword, such as email subject and content.
- Add multiple email accounts: Go to = > Settings > Add account, select your email service provider, and enter your information.
- Switch between email accounts: On the emails list screen, touch  $\equiv$ , and then touch an account name to switch to.
- Configure email accounts: On the emails list screen, go to  $\equiv$  > Settings, select an account to set Account name, Default account, and Remove account.

### **Manage VIP Email Contacts**

Worried about missing an important contact's email among a sea of emails? You can add important contacts to the VIP list. Your device will automatically move emails from VIP contacts to the VIP mailbox.

Open **Email**, and go to  $\equiv$  > Settings > VIP contacts. From the VIP list screen, go to Add > Create or Add from contacts.

Add or remove VIP contacts: On the VIP list screen, touch + or  $\hat{\square}$  to manage VIP contacts.

### **Create Smart Groups**

Tired of having to manually enter multiple recipients when sending emails? Want to send emails to a fixed group of recipients? Use Smart groups to create different email groups.

Open **Email** and open an email. From the sender or recipient field, touch **Add to group**. Select the sender or recipient that you want to add to the group, and touch **OK**. On the group selection screen, touch **Create group**. Enter a group name and then go to **Save**.

After creating a group, from the list of contact groups, select the group you want to edit. You can then:

- Add members: Touch + to add new members to the group.
- Send messages: Touch  $\, \bigtriangledown \,$  to send a message or touch  $\, \boxdot \,$  to send an email.

### **Import Important Events to Calendar**

Worried about missing an important event among a sea of emails? You can import important events to Calendar and view them at anytime and anyplace.

Open **Email**, select the event from the email, and select **> Add to calendar**.

### Set Auto Response for Exchange Email

Unable to reply to emails on vacation? Enable auto responses to automatically reply to emails.

Open **Email**, go to  $\equiv$  > **Settings**, and select your Exchange account. Touch **Automatic replies**, enable **Automatic replies**, set the content and time of your auto reply, and then touch **Done**.

# Calendar

### Navigate the Calendar

Want to bring order to your busy life? Try using the app **Calendar** on your Huawei Phone to manage your daily schedule.

**Create an event**: Open **Calendar**, touch +, and enter your event information including title, location, and start and end times. Go to **Add reminder** to add a reminder for your event, then touch

**Search events**: On the **Calendar** page, touch  $\bigcirc$  and enter the event keywords, such as title or location.

**Configure Calendar**: On the **Calendar** page, go to  $\equiv$  > **Settings** to customize calendar display and reminders.

**Check the exact location of the destination**: Open **Calendar**. In a view or schedule, touch the event where the destination has been set to view the exact location information about the event.

**Query weather**: Open **Calendar**, and touch an event in a view or schedule to view the weather of the day in the event.

**Check conference participants**: Open **Calendar**, and touch the conference reminder to view the participants.

### Import To-Dos to Keep Your Work Organized

Many to-dos cannot be handled in time. What can I do if I forget to handle them? Import each to-do item to Calendar for easy reference and you will not miss any important events.

**Import meeting reminders**: Open **Calendar**, go to  $\equiv$  > Manage accounts > Add account, and follow the onscreen prompts to add your work emails (Exchange account) to the calendar to check meeting reminders.

**Share an event**: Touch an event on the calendar or under schedule, then touch  $\stackrel{\sim}{\longrightarrow}$  and follow the onscreen prompts to share the event using any of the multiple methods.

### View Global Holidays

Traveling overseas for work or holiday? Download your destination country's holiday information ahead of time to better plan your work and schedule.

This feature requires an Internet connection. Connect to a Wi-Fi network to avoid incurring unnecessary data charges. Open **Calendar**, go to  $\equiv$  > Settings > National (Regional) holidays, and enable the corresponding switch for your destination country. Your device will automatically download the holiday information.

# Clock

### **Use the Clock**

You can find various functions, including alarm, world clock, stopwatch, or timer in Clock.

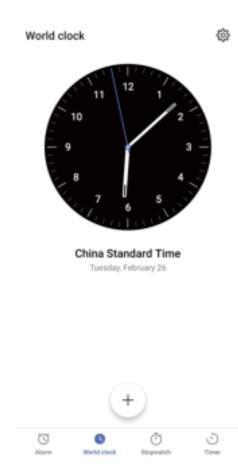

**View the time all over the world**: Open  $\bigcirc$  **Clock**, touch + on the **World clock** tab, and enter the name of a city or select one from the list of cities. Touch  $\diamondsuit$  to set the date and time.

**Display the time in two different regions**: Open  $\bigcirc$  **Clock**, and then go to  $\diamondsuit$  > **Date & time** on the **World clock** tab. Enable **Dual clocks**, touch **Home city**, and select your city of residence from the list.

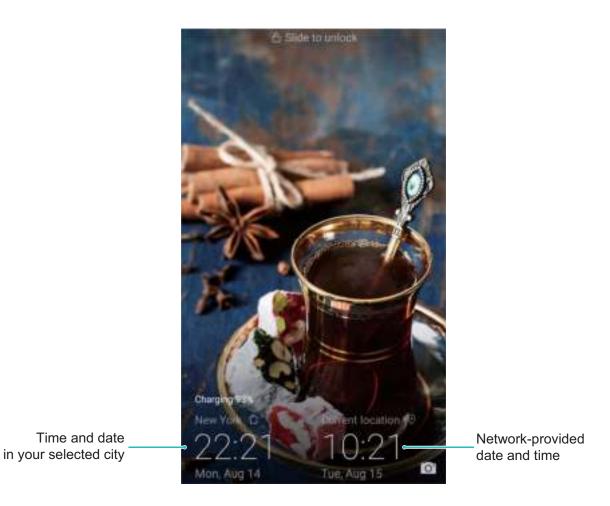

Two times will only be displayed if you are in a different region than the one you selected as your home city; otherwise you will only see one.

# Notepad

### Manage Your Notes to Keep Your Records in Order

Want to share important notes or add something to favorites? Manage your notes to keep your records in order.

Share a note: Want to send your meeting notes to your colleague? On the list page of All notes or

**All to-dos**, open the note you want to share, then touch  $\stackrel{\sim}{\sim}$  to select a sharing method and follow the onscreen prompts.

Add a note to favorites: Want to add a note to favorites so you can refer to it later? On the list

page of **All notes**, swipe left on a note and touch  $\bigotimes$ . Alternatively, open the note you want to add to favorites and touch  $\bigotimes$ .

Delete a note: Want to delete an outdated note? On the list page of All notes or All to-dos, swipe

left on a note, then touch 0. Alternatively, touch and hold a note to view options, select the note(s) you want to delete, and touch 1.

**Search notes**: Want to quickly find a note? Touch the search bar on the list page of **All notes** and enter the keywords into the search bar. Alternatively, swipe down on the home screen to access the search bar, and enter the keywords into the search bar.

**Generate a to-do list**: Want to create a shopping list? On the page of **Notepad**, touch  $\bigotimes > +$ , enter an item, and then touch **Save**. Add multiple items to generate a to-do list.

After completing an item, go to the editing page of All to-dos, and select O on the left of the completed item.

Add a handwritten note: Want to quickly record your drawing or handwriting? Go to Notes > + ,

touch  $\not \sim$  , write your notes, and touch  $\checkmark$  to save it. You can write and draw in Notepad.

Add tags to notes: Want to easily view the categories of your notes? On the editing page of Notes,

touch  $\[D]$  , and use different colored tags to categorize different content for a clearer view of your notes.

# Utilities

### **Use Recorder to Make Audio Notes**

Have you ever felt like you do not have enough time to take important notes during a meeting? Do you need to sort out a pile of notes from an interview or class? Recorder lets you record audio files that you can conveniently play back later.

Open **Recorder**, and touch  $\cdot$  to begin recording. While recording, you can add tags at

important points. Touch 😐 to finish recording and save the audio file.

After the recording is completed, you can:

- Play recording from tag: In the recording file list, touch **New recording**, and then touch a recording to go to the play screen. On the play screen, you can then touch a tag that you have added and play the recording from that point.
- Manage recordings: Touch and hold a recording for options such as sharing or deleting the recording.
- In the recording file list, touch and hold a recording file, and then touch > Details to view its storage location.

# **Multiple Users**

### Set and Use Multiple Users

Want to have more than one user account on your Phone to keep your work and personal life separate? You can add multiple users to your Phone and switch between them with a single touch.

#### Add Users or Guests

A maximum of three users and one guest can be added.

**Add a user**: Touch Settings, and go to Users & accounts > Users. Touch Add user, enter a name for the user and touch ADD. After you add a new user, you can switch to the new user and follow the onscreen instructions to configure the user's account settings.

Add a guest: Touch Settings, and go to Users & accounts > Users. Touch Add guest > ADD to create a guest.

Set a user account name and profile picture: After adding a user, you can set a user account

name and a profile picture for the user. To do this, switch to the relevant user, and touch . Follow the onscreen instructions to change the user name and profile picture.

Allow a user to make calls, send messages, and share call records: The basic call functions can still be used after you switch to a different user mode. The added new user can make calls, send messages, and share call records with the phone owner. The guest user can make calls and share call

records with the phone owner. To do this, log in with the owner account, and touch Settings, and then go to Users & accounts > Users. Select the desired user, and touch Allow calls, messages, and sharing of communication history.

#### **Delete Users or Guests**

To delete a user, select one of the following methods:

- Log in with the owner account, touch Settings, and then go to Users & accounts > Users. Select the desired user, and touch Delete user > Delete.
- Log in with the owner account, swipe down from the status bar, and then go to  $\Omega > More$  settings. Select the desired user, and touch **Delete user** > **Delete**.

To delete a guest, touch Settings. Go to Users & accounts > Users, and then touch Guest > Delete guest > DELETE.

#### Switch Between the Owner Account, User, and Guest Modes

To switch between the owner account, user, and guest modes, select one of the following methods:

• Swipe down from the status bar, and touch 👥. Then, touch the profile picture of the desired user.

- Touch Settings, and go to Users & accounts > Users. Then, touch the user name or profile picture of the desired user.
- You will be prompted to enter the password to unlock the screen when switching back to the owner from another user.

# **Device Connection**

## **Connect Your Phone to Bluetooth Devices**

Use Bluetooth to connect your Phone to Bluetooth headsets and in-car Bluetooth to navigate or listen to music while you drive. You can also connect your Phone to Bluetooth wearables to record and manage fitness data. Connecting Bluetooth devices to your Phone does not increase power consumption significantly.

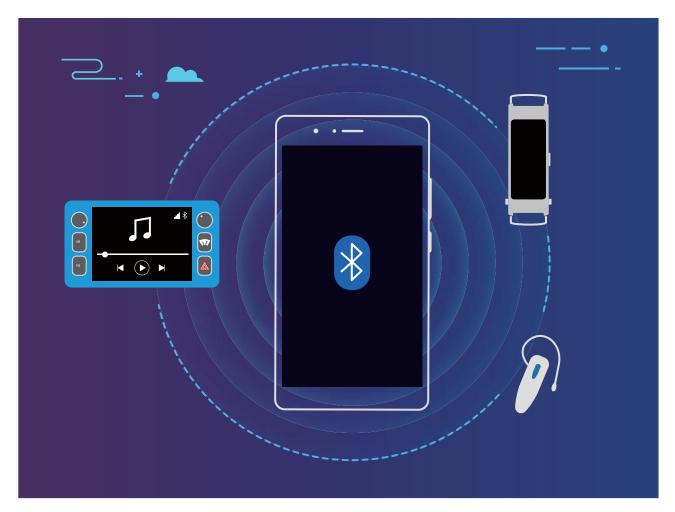

#### Bluetooth protocols used by Huawei devices and their functions:

| HFP, HSP | Make calls                             |
|----------|----------------------------------------|
| A2DP     | Play music                             |
| AVRCP    | Control music playback                 |
| OPP      | Transfer files                         |
| РВАР     | Sync contacts                          |
| MAP      | Sync text messages                     |
| HID      | Operate Bluetooth keyboards and mouses |

| PAN | Tethering                                     |
|-----|-----------------------------------------------|
| BLE | Connect to Bluetooth Low Energy (BLE) devices |

Enable or disable Bluetooth: From the home screen, swipe down from the status bar, open the

shortcuts panel, and then touch \* to enable or disable Bluetooth. Touch and hold \* to open the Bluetooth settings screen.

**Pair a Bluetooth device**: Enable **Bluetooth** from the Bluetooth device's settings screen. Check that the Bluetooth device is set to visible. From **Available devices**, touch the device you want to pair and then follow the onscreen instructions to complete pairing.

Unpair a Bluetooth device: Enable Bluetooth from the Bluetooth device's settings screen. Touch

🐯 next to the name of the paired device and then touch **Unpair**.

**Change Bluetooth device name**: From the Bluetooth settings screen, enable **Bluetooth**. Touch **Device name**, enter a new name for the device, and then touch **Save**.

**View Bluetooth help**: From the Bluetooth settings screen, touch ⑦ to view information on how to establish Bluetooth connections with in-car systems, headsets, speakers, wearables, Phone, tablets, and computers.

## NFC

## **Introduction to NFC**

NFC (Near Field Communication) is a technology that enables short-distance wireless communication. Through NFC's point-to-point mode, two devices can transfer data in real time when they are within 10 cm (4 inches) of each other. Photos, networks, and apps can all be quickly shared using this method. NFC read/write mode lets you check product information contained in NFC tags. NFC card emulation mode allows your device to act as a bank card for quick and easy payments.

Only MAR-LX1A and MAR-LX1M support NFC. Please keep the NFC area close to other devices or objects while using the NFC function.

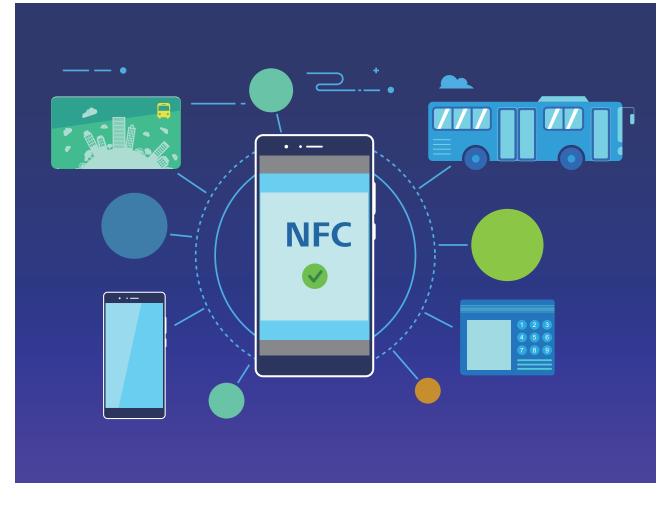

## Use NFC to Share Data Quickly

NFC lets you share data across two devices quickly without the hassle of pairing. Simply place the NFC detection areas of both your devices in close proximity to each other, and then you can transfer files and other data quickly between the two NFC-enabled devices.

Only MAR-LX1A and MAR-LX1M support NFC. Please keep the NFC area close to other devices or objects while using the NFC function.

**Device Connection** 

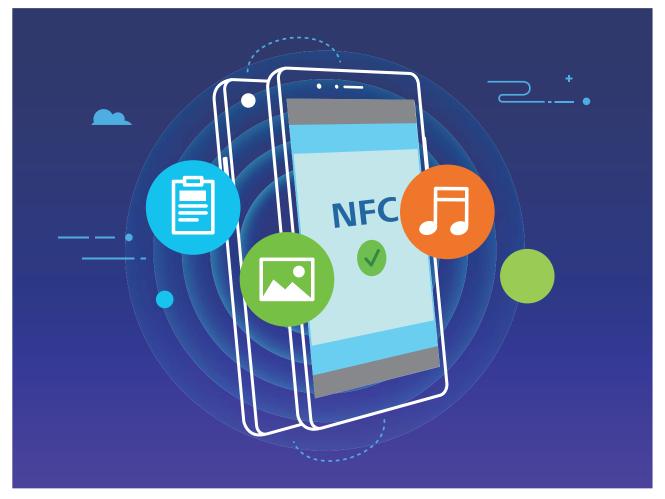

**Use NFC to send data**: Open Settings, touch Device connectivity and enable NFC and Huawei Beam. Select the files you want to send and touch Share > Huawei Beam. Keep your Phone unlocked and the screen on. Place the NFC detection areas of both devices close together. Once a connection is established, the transmitting device will play an audio alert and minimize the sharing screen. Touch the transmitting device's screen to send files.

**Receive files over NFC**: Open Settings, then touch Device connectivity and enable NFC and Huawei Beam. Keep your Phone unlocked and the screen on. Place the NFC detection areas of both devices close together. Once a connection is established, the transmitting device will play an audio prompt. After the prompt, please wait for the file transfer to complete. Received files are saved by default to the Beam folder of your Files.

*i*) If there is an option to enable **Read and write/P2P** on the NFC screen, ensure that it is enabled. Features may vary depending on your carrier.

## Use NFC to Quickly Establish Connections between Devices.

Place the NFC detection areas of two devices close together to quickly establish a Bluetooth or Wi-Fi connection between them. You can also use this method to establish a Wi-Fi Direct connection or share a Wi-Fi hotspot without searching for devices, pairing and entering connection details manually.

*i* Only MAR-LX1A and MAR-LX1M support NFC. Please keep the NFC area close to other devices or objects while using the NFC function.

**Device** Connection

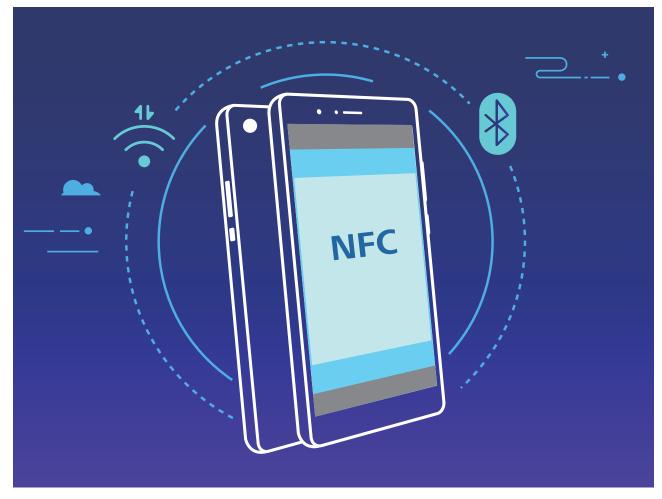

Using Bluetooth pairing as an example, enable NFC, Huawei Beam, and Bluetooth on both devices. Open the Bluetooth pairing screen on both devices and place the NFC detection areas of devices close together. When the sending device plays an audio prompt and content on the screen shrinks, follow the onscreen instructions and touch the screen on the sending device to establish a Bluetooth connection

If there is a Read and write/P2P switch on the NFC screen, ensure it is also enabled. Features may vary depending on your carrier.

## **Connecting USB Device**

## Transfer Data between Your Phone and Computer

Use a USB cable to connect your Phone to your computer and transfer data.

### Select USB connection mode

Use a USB cable to connect your Phone to the computer, you can then select a default connection method. You can transfer photos and files between your Phone and computer, or charge your Phone through the USB connection to your computer.

Swipe down from the status bar to open the notification panel, then touch **Settings** > **Touch for more options** and select a method for connecting your device and your computer.

- Transfer photos: Transfer photos between your Phone and computer.
- Transfer files: Transfer files between your Phone and computer.

- Charge only: Charge your Phone with just a USB cable.
- **Reverse charge**: Connect your Phone to another device with a USB Type-C cable to charge the other device.
- Input MIDI: Use your Phone as a MIDI input device and play music on your computer.

### Transfer data over a USB port

Connect your Phone to your Computer using a USB cable to transfer data and perform other tasks.

• **Transfer files**: Media Transfer Protocol (MTP) is a type of transmission protocol for media files. You can transfer files between your Phone and computer using this connection method. First, install Windows Media Player 11 or later on your computer.

Swipe down from the status bar to open the notification panel, and then set your USB connection method to **Transfer files**. Your computer will automatically install the necessary drivers. After the installation is complete, click the new drive icon named Phone on the computer to view the files on your Phone. You can use Windows Media Player to view the media files on your Phone.

• **Transfer images**: Picture Transfer Protocol (PTP) is a protocol that allows you to transfer images. You can upload and share photos between your Phone and computer using this connection method.

Swipe down from the status bar to open the notification panel, and then set your USB connection method to **Transfer photos**. Your computer will automatically install the necessary drivers. After the installation is complete, click the new drive icon named Phone on the computer to view the images on your Phone.

• **Transfer MIDI data to your Phone**: MIDI (Musical Instrument Digital Interface) is an industry standard audio format for composing music established by electronic instrument manufacturers. Swipe down from the status bar to open the notification panel, and then set your USB connection method to **Input MIDI**. You can then use Phone to receive and process MIDI messages transmitted by other devices.

## Huawei Share

### Introduction to Huawei Share

How do I quickly share apps, transfer pictures and files between my Phone and other mobile devices, or between my Phone and computers? Huawei Share allows you to quickly share apps and wirelessly transfer files between your phone, tablet, and computer.

Huawei Share supports data transfers between the following devices:

- Between mobile phones and tablets: You can use Huawei Share to share photos and files on your Phone with other phones or tablets. Touch and hold the apps, photos, and files you want to share, and then select Huawei Share to enjoy a simple and easy sharing process that doesn't consume your mobile data.
- Between your Phone and computer (PC or Mac): You can use Huawei Share to share photos and files on your Phone with your computer, and you can also edit these photos on your computer.

Thanks to Huawei Share, you don't even need a USB cable for data transfer between your Phone and computer.

 Both your Phone and computer must be connected to the same network (for example, to the same Wi-Fi network).

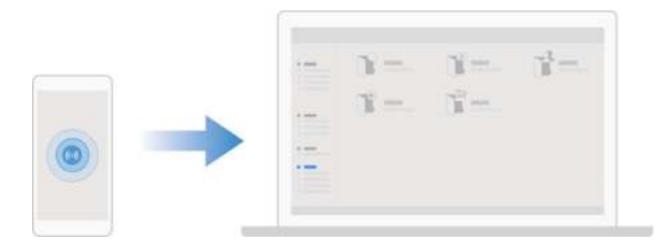

### Use Huawei Share to Quickly Share Files Between Huawei Devices

You can use Huawei Share to quickly transfer photos, videos and other files between Huawei devices. Huawei Share uses Bluetooth to detect other nearby Huawei devices and then uses Wi-Fi Direct to quickly transfer files without using mobile data.

Huawei Share uses Wi-Fi and Bluetooth to transfer data. When Huawei Share is enabled, both Wi-Fi and Bluetooth are automatically enabled.

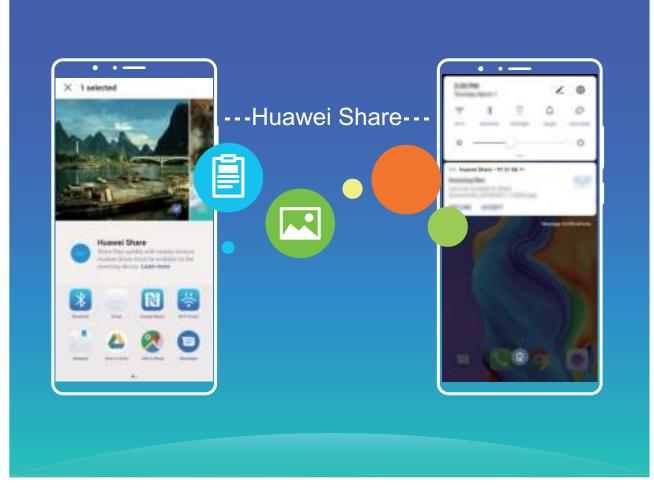

**Use Huawei Share to send files**: Select the files you want to share and then touch **Share**. To send files, select a receiving device from the list of nearby devices and confirm.

Use Huawei Share to receive files: Swipe down from the status bar to open the notification panel,

and then touch <sup>(•)</sup> to enable Huawei Share. Touch **ACCEPT** when the file transfer notification is displayed. Received files are saved by default to your **Huawei Share** folder in **Files**.

No confirmation is required if the two Huawei devices have been logged in using the same HUAWEI ID.

## Transfer Files Between Your Phone and Computer with Huawei Share

Want to quickly transfer pictures and videos from your Phone to computer (Windows PC or Mac)? Huawei Share makes it simpler than before, without even needing a USB cable.

#### From your Phone to your Windows PC

- **1** To start, make sure your Phone is connected to the same network (for example, the same Wi-Fi network) as your computer.
- 2 Open Settings on your Phone, go to Device connectivity > Huawei Share, then enable Huawei Share and Computer share.
- **3** On the same screen, check and record the **Name shown on computers**, then touch **Verification on computers** to view and record the username and password.
- **4** On your Windows PC, go to **Computer** > **Network**, double click **Name shown on computers**, and enter the username and password you recorded in the previous step. The Internal storage or Albums folders on your Phone are then displayed on your computer.

The content of these folders is not automatically saved to your Windows PC, but can be accessed, copied, and saved locally as needed on the computer.

**5** You can also edit the files or photos in Internal storage or Albums on your Windows PC, and the changes will be synced to your Phone automatically. Similarly, if you edit any files or photos on your Phone, the changes will be synced to your computer as well.

#### From your Phone to Mac

- **1** To start, make sure your Phone is connected to the same network (for example, the same Wi-Fi network) as your computer.
- **2** Open Settings on your Phone, go to Device connectivity > Huawei Share, then enable Huawei Share and Computer share.
- **3** On the same screen, check and record the **Name shown on computers**, then touch **Verification on computers** to view and record the username and password.
- **4** On the Mac, go to **Finder** > **Go to** > **Network**, double-click **Name shown on computers**, choose to register a user account, and enter the username and password you recorded in the previous step. The Internal storage or Albums folders are then displayed on your Mac.

The content in these folders is not automatically saved to your Mac, but can be accessed, copied, and saved locally as needed on your computer.

- **5** You can also edit the files or photos in Internal storage or Albums on your Mac, and the changes will be synced to your Phone automatically. Similarly, if you edit any files or photos on your Phone, the changes will be synced to your Mac as well.
- (i) This function is supported on Mac computers running iOS 10.8 or later.

### **One-Touch Printing with Huawei Share**

How do I quickly print travel photos, work files, or my children's homework from my Phone? Experience the ease of one-touch printing with Huawei Share.

Huawei Share's one-touch printing feature is convenient and easy to use. To start using it, swipe down from the status bar to display all shortcuts, and enable **Huawei Share**. Select the file you want to print, and then touch **Share**. If a supported printer is nearby, your Phone can easily detect it. Just touch the printer's name, adjust any specifications on the preview screen, and then touch **PRINT**.

- Huawei Share now supports one-touch printing for images and PDF files.
  - For a list of supported printers, touch **Learn more** in the Huawei Share section (access this section by touching the Share icon on the picture or PDF you want to share), swipe left on the screen, then touch **What printers are supported?** to see the list.

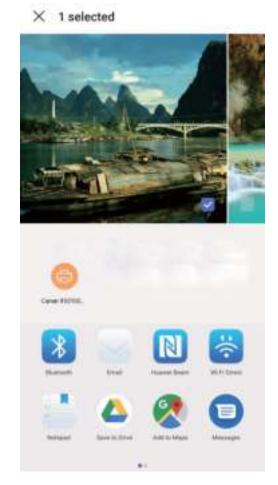

# **Security and Privacy**

# **Enroll Your Facial Information to Enable Face Unlock**

Face unlock allows you to quickly unlock your Phone by holding it up to your face.

- Only the owner can enable Face unlock. This feature is not available for users or guests, and not supported in PrivateSpace either.
  - Face unlock is not available if the screen unlock password has not been entered for three or more days in a row, or if your Phone has been remotely locked, or has been restarted.
  - When using Face unlock to unlock your Phone, keep your eyes open, face yourself directly towards your Phone, and keep your face at a distance of 20 cm (7.87 in.) to 50 cm (19.69 in.) from your device. In order to scan your face accurately, avoid using this feature when you are in a dark environment or when facing direct light.
- **1** Open Settings. Go to Security & privacy > Face recognition and enter your screen unlock password.
- 2 You can select **Enable pick up to wake**. In this case, your Phone will turn on the screen and identify your facial features to unlock the screen automatically whenever you pick up your Phone and hold it to your face. If you do not wish to use this feature, you can disable this option. Touch **Enroll face** and follow the onscreen instructions to enroll your face.
- **3** Methods to set Face unlock:
  - **Direct unlock**: Turn on the screen. Your Phone identifies your facial features and unlocks the screen.
  - **Swipe to unlock**: Turn on the screen. After your Phone identifies your facial features, swipe the lock screen to unlock your device.
  - Smart display of lock screen notifications: Enable Slide to unlock and Smart lock screen notifications. On the lock screen, your Phone hides notification details by default and displays them only after identifying the device owner's face.
  - Access app lock: Enable Access App lock to access apps and locked apps using Face unlock.

# Fingerprint

## Fingerprint Recognition: Enjoy Faster Navigation and Enhanced Security

Fingerprint recognition not only allows you to unlock your Phone faster, it also provides added security to your personal information.

You can use your fingerprint to:

• Unlock your screen with a single touch: Want to avoid the hassle of using PIN codes and patterns to unlock your screen? Use your fingerprint to quickly and securely unlock your screen with a single touch.

• Access your private files: Afraid of forgetting your password for the Safe or app lock, or having it fall into the hands of someone you don't trust? Set fingerprint access for the Safe and app lock to keep your files and apps secure and accessible by only you.

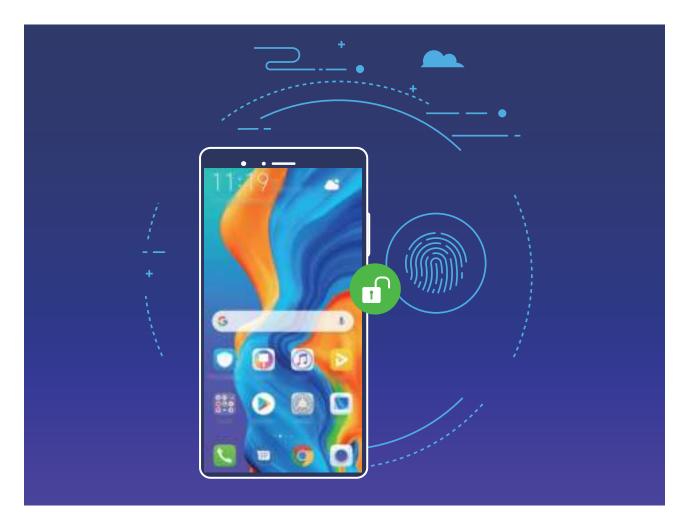

## **Use Fingerprint Shortcuts for Faster Device Operation**

Can't reach the shutter button to take a photo, or want a faster way to answer a call or turn off an alarm? You can use any of your fingertips to quickly take photos and answer calls with the fingerprint sensor. No fingerprint verification is required.

Open Settings, and go to Security & privacy > Fingerprint ID. From here, you can enable fingerprint shortcuts for the following features:

- Take a photo or video: From the viewfinder screen of Camera, touch and hold the fingerprint sensor to take a photo or video.
- Answer a call: Touch and hold the fingerprint sensor to answer a call.
- Turn off an alarm: Touch and hold the fingerprint sensor to turn off an alarm.
- Show the notification panel: When your screen is in portrait mode, swipe down on the fingerprint sensor to display the notification panel, touch twice to clear notifications, and swipe up to close the notification panel.
- Browse pictures: When viewing pictures in full-screen mode, swipe left or right on the fingerprint sensor to browse through your pictures.

## **Enroll a Fingerprint**

You can enroll a fingerprint on your Phone and then use your fingerprint to unlock your screen or access your Safe or App Lock without a password.

- Fingerprint unlocking is only available when your unlock method is set to Pattern, PIN or Password. You will be required to unlock your Phone using the screen unlock password after the device is restarted or if your fingerprint is not recognized.
  - Before enrolling a fingerprint, make sure your finger is clean and dry.
- **1** Open Settings.
- 2 Go to Security & privacy > Fingerprint ID > Fingerprint management > Change unlock method, select Pattern, 4-digit PIN, Custom PIN or Password, and then follow the onscreen instructions to set an unlock password.
- **3** Once you have set an unlock password, touch **New fingerprint** to enroll a fingerprint.
- **4** Place your fingertip on the fingerprint sensor. Press down lightly on the sensor until your device vibrates. Repeat this step using different parts of your fingertip.
- **5** After enrollment is complete, touch **OK**.

To unlock the screen, simply place your fingertip on the fingerprint sensor.

## Add or Modify a Fingerprint

You can enroll a maximum of five fingerprints on your device. You can also delete or rename your fingerprints.

- **1** Open Settings.
- **2** Go to Security & privacy > Fingerprint ID > Fingerprint management.
- **3** Enter the screen unlock password and then follow the onscreen instructions to enter the fingerprint configuration screen.
- **4** In the Fingerprint list section, you can:
  - Enroll a new fingerprint: Touch New fingerprint to enroll a new fingerprint.
  - **Rename or delete a fingerprint**: Touch a previously enrolled fingerprint to rename or delete it.
  - **Identify a fingerprint**: Touch **Identify fingerprint** to identify and highlight enrolled fingerprints.

## Use a Fingerprint to Quickly Access Private Information

Tired of having to enter a password each time you want to access private information in your Safe or a locked app? You can use your fingerprint to quickly access your private information. This method is convenient and safe.

- **1** Open Settings.
- **2** Go to Security & privacy > Fingerprint ID > Fingerprint management.

**3** Enter the screen unlock password and then follow the onscreen instructions to enter the fingerprint configuration screen. Enable **Access safe** and **Access App lock**, and then follow the onscreen instructions to enter the passwords.

Now you can:

- Use a fingerprint to access the Safe: Open Eiles and touch Safe, you can then access the Safe using your fingerprint.
- Use a fingerprint to access apps locked by App lock: You can now open locked apps on your home screen using your fingerprint.

## **Enable or Disable Location Services**

After obtaining the location information permission, apps can obtain your location at any time. If your location information is obtained by a malicious app, you may be at risk of harm or fraud. You can enable or disable location services as needed and regularly monitor and manage the allowed permissions for your apps to protect your privacy and security.

**Enable or disable location services**: Open Settings, go to Security & privacy > Location access, and enable or disable Access my location. When location services are disabled, aside for pre-installed software, your Phone will stop all apps and services from collecting and using your location information. The system will ask you to enable location services when you attempt to use these apps.

- Features may vary depending on your carrier.
  - Huawei only uses location data to provide you with necessary functions and services, not for the purpose of identifying and collecting your private information.

**Set indoor positioning assistance**: Open Settings, go to Security & privacy > Location access > Advanced settings, and enable or disable Wi-Fi and Bluetooth scanning. Scanning Wi-Fi networks and Bluetooth devices will improve the accuracy of indoor positioning.

## **PrivateSpace**

## PrivateSpace: Keep Your Private Information Hidden

PrivateSpace is a feature that allows you to create an independent space on your Phone to store your private information. Files and apps stored in PrivateSpace cannot be accessed from the MainSpace.

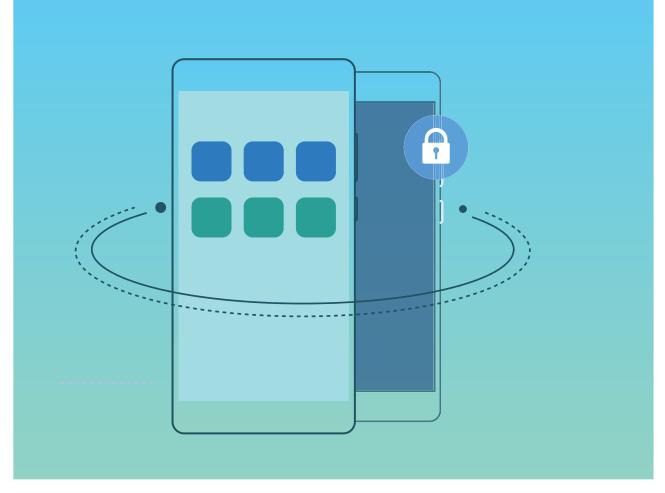

PrivateSpace provides you with the following features:

- **Hide access to your PrivateSpace**: Want to keep your PrivateSpace hidden from other people? You can hide access to your PrivateSpace in the MainSpace to keep your PrivateSpace out of sight.
- Quickly switch between MainSpace and PrivateSpace: From the lock screen, you can quickly switch between spaces using different fingerprints or passwords. The Wi-Fi and Bluetooth information set in the MainSpace or PrivateSpace can be automatically identified and connected in other spaces.
- **Transfer files between MainSpace and PrivateSpace**: You can transfer private files (such as pictures and videos) between MainSpace and PrivateSpace.
- **Reset the PrivateSpace password**: It is understandable to forget passwords occasionally. To reset your PrivateSpace password, you can enable password protection function by entering your MainSpace password and answering security questions.
- **PrivateSpace data backup**: Use the space clone function in the PrivateSpace to copy your PrivateSpace to another device.
- If you want to switch directly to PrivateSpace from the lock screen using a password or fingerprint, the PrivateSpace password must be of the same type as your MainSpace password with a different content, or else you will not be able to access PrivateSpace from the lock screen.

## Enable PrivateSpace

Do you worry that potentially embarrassing information might be seen by your friends and co-workers when you are showing them photos and other things on your Phone? PrivateSpace lets you store

private information in a hidden space within your device that can only be accessed with your fingerprint or password.

You can add up to three users to Users and PrivateSpace on your Phone. If you have already added three users under Settings > Users & accounts > Users > Add user, you cannot add more users to PrivateSpace.

**Enable PrivateSpace**: If you are using PrivateSpace for the first time, open Settings, go to Security & privacy > PrivateSpace > Enable, and follow the onscreen instructions to create your PrivateSpace.

( You can only create one PrivateSpace.

**Quickly switch between MainSpace and PrivateSpace**: From the lock screen, you can quickly switch between spaces using your fingerprint or password. After you restart your Phone, you are required to first enter the MainSpace using your password. You can then switch between spaces from your lock screen.

Enter PrivateSpace: You can enter your PrivateSpace directly from the lock screen using your

fingerprint or password. Alternatively, open Settings in MainSpace, and go to Security & privacy > PrivateSpace > Log in to enter your PrivateSpace.

**Exit PrivateSpace**: After entering your PrivateSpace, open Settings, and go to Security & privacy > PrivateSpace > Exit. When you exit your PrivateSpace, all system memory used by the PrivateSpace will be freed. You can still switch back to your PrivateSpace when you need it.

**Delete PrivateSpace**: Deleting your PrivateSpace will permanently delete all apps and data stored within your PrivateSpace and this data will be unable to be restored. You can delete your PrivateSpace in the following ways:

• From the MainSpace, open Settings, then go to Security & privacy > PrivateSpace and

touch **> Delete PrivateSpace**.

• In PrivateSpace, open Settings, and go to Security & privacy > PrivateSpace > Delete.

#### Hide the Entrance to Your PrivateSpace

Want to keep all traces of your PrivateSpace hidden from other people? You can hide the entrance to your PrivateSpace in the MainSpace, keeping your PrivateSpace hidden and secret.

After entering your PrivateSpace, open Settings, go to Security & privacy > PrivateSpace, and enable Hide PrivateSpace. After you hide the entrance to your PrivateSpace, you can only enter the space by using your fingerprint or password on the lock screen.

### Transfer Files Between PrivateSpace and MainSpace

Quickly transfer private photos, music, or videos between your PrivateSpace and your MainSpace.

**1** In PrivateSpace, open Settings and go to Security & privacy > PrivateSpace.

- **2** Touch **MainSpace to PrivateSpace** or **PrivateSpace to MainSpace**.
- **3** Follow the onscreen instructions to select files and transfer them to the target location.
  - Files stored on your device or memory card can be transferred from your MainSpace to your PrivateSpace. Only files stored locally on your device can be transferred from your PrivateSpace to your MainSpace. Files stored in the cloud cannot be transferred between your PrivateSpace and MainSpace. Not all devices support memory cards.

By default, transferred image files are stored in **Gallery** > **Shared images**, video files are stored in **Gallery** > **Shared videos**, and audio files are stored in **Files** > **Internal storage** > **Move files** > **Shared audio**.

### Transfer Your PrivateSpace Data to Your New Device

You can clone your PrivateSpace to quickly transfer your private files to another device.

- *i* Before transferring your data, ensure that the new device has enough storage space remaining.
  - You can transfer the following data from one device to another: pictures, audio files and videos.
- 1 Enter PrivateSpace on your new device and open Settings. Go to Security & privacy > PrivateSpace > Space Clone > THIS IS THE NEW PHONE to generate a QR code.
- 2 Enter PrivateSpace on your old device and open Settings. Go to Security & privacy > PrivateSpace > Space Clone > THIS IS THE OLD PHONE. Follow the onscreen instructions to scan the QR code displayed on your new device. Alternatively, connect your old device to your new device's Wi-Fi hotspot manually. After establishing a connection, select and transfer data from your old device to your new device.
- You can cancel the file transfer anytime during the transfer process and continue your progress when you re-establish a connection.

### **Reset Your PrivateSpace Password**

Too many passwords to remember? Can't enter my PrivateSpace without a password? Set a security question so that when you forget your PrivateSpace password, you can answer the security question to quickly reset your PrivateSpace password.

**Enable the security question feature**: After entering your PrivateSpace, open Settings, and go to Security & privacy > PrivateSpace. Touch Password protection and follow the onscreen instructions to enter your MainSpace and PrivateSpace passwords to enter the password security question screen.

**Set your security question**: Touch the security question and either select one of the preset security questions or create your own. Enter the answer to the security question and touch **Finish** to enable the security question feature.

After you enable the security question feature, you can also modify the security question and its answer.

Modify your PrivateSpace password: Enter the MainSpace, open Settings, and go to Security

**& privacy > PrivateSpace**. Touch : **> Reset password**. Follow the onscreen instructions to enter your MainSpace password and the answer to the security question, and then set your PrivateSpace password.

- You can reset the PrivateSpace password in the MainSpace only after you set the password security question in your PrivateSpace.
- In case the entrance to PrivateSpace is hidden and you cannot enter the reset

**PrivateSpace screen**: Enter the MainSpace and open Settings. Go to Security & privacy > More settings > Show all settings and touch OK to display the entrance to PrivateSpace.

## **Enable App Lock**

App lock allows you to set a password for your important apps. Once you restart your Phone or unlock the screen, you will be asked to enter your App lock password when opening these apps. App lock adds an extra layer of protection for your private information and prevents unauthorized access to important apps on your Phone.

**Enable App lock**: Open Settings. Go to Security & privacy > App lock. When you enable App lock for the first time, set the password and password protection question then enter App lock. On the App lock screen, enable App lock for the apps you want to protect. When accessing a locked app for the first time, you need to enter your password. If you forget your password, touch Forgot password, enter the answer to the password protection question, and reset your password. If you have not set up password protection, the Forgot password option is not available.

If you have set up a fingerprint and facial recognition to unlock your Phone and are opening App lock for the first time, follow the onscreen instructions to link your fingerprint and face with App lock for easier app unlocking.

**Modify your App lock password and password protection**: Touch S on the App lock screen, then touch **Change password** or **Change password protection** to modify your App lock password or password protection.

*i* If you enter the wrong password five times in a row while logging in to App lock, your Phone will remain locked for one minute. Try again after one minute. If you enter the wrong password another three times in a row, you will need to wait 10 minutes to try unlocking again.

# **Backup and Restoration**

## Data Backup: Prevent the Loss of Your Data

Worried about losing important data on your Phone? Protect yourself against data loss with regular data backups.

You can back up the data in your Phone in the following ways:

- To an NM card: If your Phone supports an NM card (nano memory card), you can back up your data to the NM card at any time to prevent data loss.
  - Not all devices support nano memory (NM) cards.
    - Insert the NM card (nano memory card) into slot 2. If necessary, you can purchase it from Vmall or an authorized Huawei store.
- To a USB storage device: Using a USB OTG cable, you can connect your Phone and back up your important data to a USB storage device.
- **To your computer or home NAS devices**: Using Wi-Fi scanning to detect shared folders on the same Wi-Fi network, you can back up all your Phone's important data, such as pictures and large files, to your computer or home NAS devices to prevent data loss and free up storage space on your Phone.

## **Reset Your Phone**

If the operating speed of your Phone starts to slow down due to long-term accumulation of caches and residual files, you can reset your Phone to erase these cached files completely and restore your device's factory settings.

**Reset network settings**: This will restore your Wi-Fi, mobile data network, and Bluetooth settings, including hotspot tethering and Bluetooth pairing information. It won't change other settings on your Phone, or delete any data or files.

Open Settings, go to System > Reset > Reset network settings, touch RESET NETWORK SETTINGS, and follow the onscreen instructions to reset the settings.

**Restore all settings**: This will restore your device's initial network settings, fingerprint data, face data, and lock screen passwords. It won't reset settings for Find my Phone or HUAWEI ID, nor will it delete any data or files.

Open Settings, go to System > Reset > Reset all settings, touch Reset all settings, and follow the onscreen instructions to reset the settings.

**Restore factory settings**: This will delete all data in your device's memory and storage, including your account settings, system settings, app data, installed apps, music, images, and documents, and restore your Phone to its original factory settings. Back up your data before restoring your device to its factory settings.

Open Settings, go to System > Reset > Reset phone, touch Reset phone, enter the screen unlock password (if any), and follow the onscreen instructions to reset the settings.

# Data Backup by Shared Folders to Your Computer or Home NAS Devices

Did you store important data, pictures, or large files on your Phone? You can back up your data to a computer or home NAS device by using a shared folder to prevent data loss and free up storage space on your Phone.

Open Settings, go to System > Backup & restore > External storage > Shared folder, and touch Scan for shared folders. After your Phone detects PCs or NAS devices on the same network through Wi-Fi scanning, touch to access a device and add its shared folder. Then touch BACK UP, select the data you want to back up in Select data and touch Back up.

You can touch : > Backup encryption > Encrypt backups to enable Backup encryption on the backup page, and then set a password when prompted. The password will be used when you want to restore files later. Always remember your backup password or set security questions to help remember the password as you will not be able to retrieve your backup files without it.

# Wi-Fi and Network

## Wi-Fi

## Introduction to Wi-Fi+

Wi-Fi+ intelligently connects to Wi-Fi networks to save mobile data consumption. When your device detects a known or free Wi-Fi network, it will automatically turn on Wi-Fi and connect to the network. Your device will also automatically select the optimal network in the area for the best Internet connection.

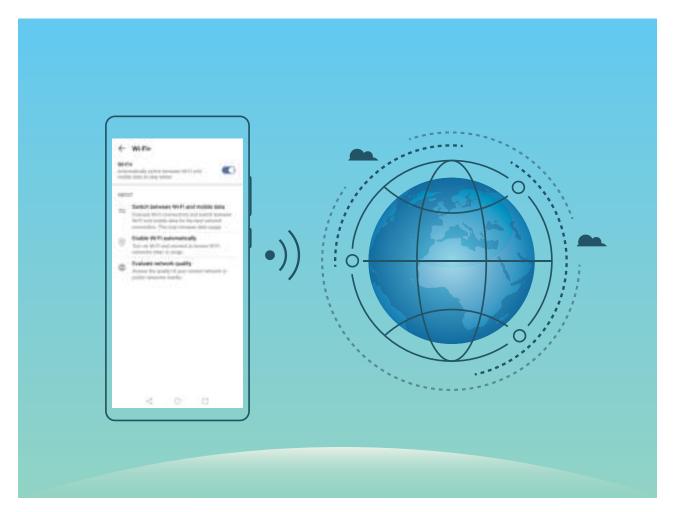

Once you have enabled Wi-Fi+, your device will:

• Automatically select and connect to the optimal network: Automatically select and connect to Wi-Fi networks you've previously connected to, free networks, or your mobile data network, depending on the signal strength at your current location.

3 You can view the connection status by checking the icons in the status bar:

- The 🛜 icon indicates that your device is connected to the Internet over Wi-Fi.
- The <sup>(1)</sup> icon in the bottom left of the signal bar indicates that your device is connected to the Internet over mobile data.

- Automatically turn Wi-Fi on: Depending on the Wi-Fi networks you have connected to previously, Wi-Fi will be automatically enabled in specific locations. This will prevent your device from constantly searching for new networks.
- Assess the quality of available networks: Evaluate currently available network hotspots and prevent your device from automatically connecting to networks with no Internet connection.

## **Connect to Wi-Fi**

By connecting your device to a Wi-Fi network, you can effectively save mobile data.

To avoid potential security risks (such as unauthorized access to your personal data and financial information), please exercise caution when connecting to a public Wi-Fi network.

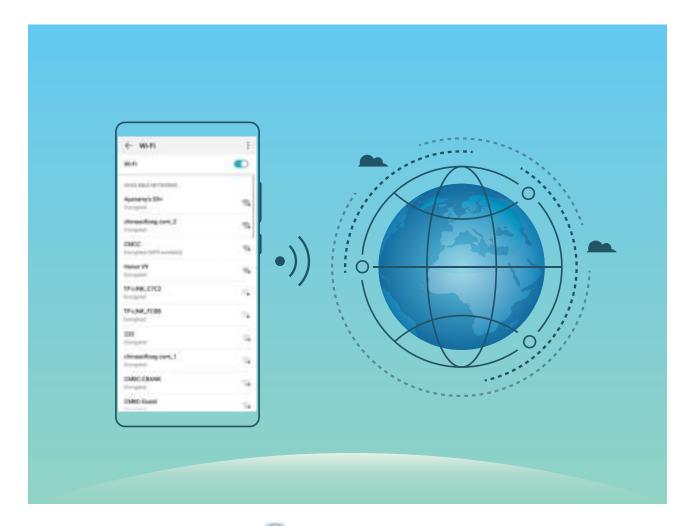

**Connect to a Wi-Fi Network**: Open Settings, go to Wireless & networks > Wi-Fi, and enable Wi-Fi. Touch a Wi-Fi network to access it, and enter the network password or complete the authentication if required. Alternatively, you can scroll to the bottom of the menu, touch Add network, and follow the onscreen instructions to add a network hotspot by entering its name and password.

## Transfer Data Using Wi-Fi Direct

Wi-Fi Direct allows you to rapidly transfer data between Huawei devices. Wi-Fi Direct is faster than Bluetooth and does not require devices to be paired. It is better suited to transferring large files over short distances.

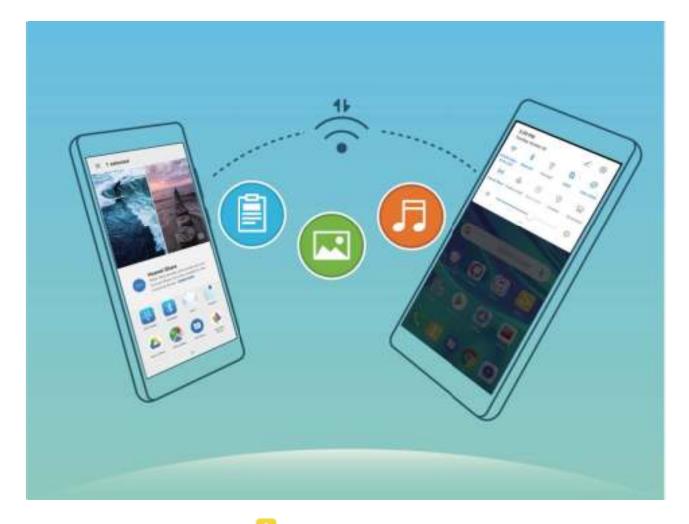

Send files with Wi-Fi Direct: Open Eiles, touch and hold a file you want to send, and go to More > Share > Wi-Fi Direct. When another device is detected, touch its name to establish the connection and begin file transfer.

**Receive files with Wi-Fi direct**: Enable **Wi-Fi**. In the Wi-Fi settings screen, touch > **Wi-Fi Direct** to enable detection. When you receive an incoming file prompt, touch **Accept** to begin the transfer. The received file will be saved under **Files** in the **Wi-Fi Direct** folder by default.

## **Connecting to the Internet**

Connect to Wi-Fi networks effortlessly with your device.

#### Connecting to a Wi-Fi network

- **1** Swipe down from the status bar to open the notification panel.
- **2** Touch and hold  $\widehat{\uparrow}$  to open the Wi-Fi settings screen.
- **3** Switch on **Wi-Fi**. Your device will list all available Wi-Fi networks at your location.
- **4** Select the Wi-Fi network you want to connect to. If you select an encrypted network, you will also need to enter the Wi-Fi password.

#### Connecting using mobile data

- Before using mobile data, ensure that you have a data plan with your carrier to avoid incurring excessive data charges.
- **1** Swipe down from the status bar to open the notification panel.
- **2** Touch 1 to enable mobile data.
  - To save battery power and reduce data usage, disable your mobile data connection when you don't need it.

## **Share Your Mobile Network with Other Devices**

You can share your mobile data with your friends.

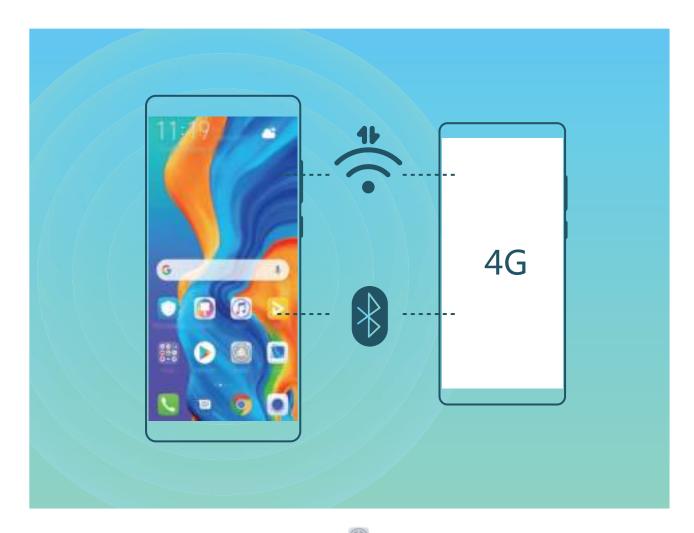

**Use Wi-Fi hotspot to share mobile data**: Open Settings and go to Wireless & networks > **Tethering & portable hotspot > Portable Wi-Fi hotspot > Configure hotspot**. Set the Wi-Fi hotspot name, encryption type, and password, then touch **Save** and enable the hotspot to use it.

Set data limit for shared mobile data: Go to Settings > Wireless & networks > Portable
 Wi-Fi hotspot, and touch Data limit to set the data limit for a single session. When this limit is reached, your device will automatically disable the hotspot.

Use Bluetooth to share mobile data: Connect your device to another device using Bluetooth, then

enable Bluetooth tethering to share your mobile data. Open Settings, go to Wireless & networks > Tethering & portable hotspot, and enable Bluetooth tethering. On the Bluetooth settings screen of the paired device, touch Rev next to the paired device, then enable Internet access to establish an Internet connection and share your mobile data.

**Use USB to share mobile data**: Use a USB cable to connect your device to a computer. Open Settings, go to Wireless & networks > Tethering & portable hotspot, and enable USB tethering to start sharing your mobile data.

Depending on your computer's operating system, you may need to install device drivers or establish the relevant network connection on your computer before using this feature. Refer to your computer's operating system guide for more information.

# **Apps and Notifications**

# App Twin: Log In to Two Social Media Accounts at Once

Have you ever wished you could log in to two WeChat and Facebook accounts on your Phone without the hassle of constantly switching between them? App twin lets you log in to two WeChat and Facebook accounts at the same time, allowing you to keep your work and private life separate.

The App twin feature is currently limited to WeChat, QQ Messenger, LINE, Facebook, Snapchat, WhatsApp, and Messenger. Please download and install the latest version of these apps before using the App twin feature.

Touch Settings, and go to Apps > App twin. Enable App twin as required.

When App twin is enabled for an app, two app icons are displayed for the app on the home screen. This means that you can log in to two accounts at the same time. Touch and hold the twinned app icon on the home screen to quickly disable App twin.

# **Sound and Display**

## Set Up Do Not Disturb Mode

Do not disturb mode blocks calls from strangers and only notifies you when you receive calls and messages from chosen contacts.

Open Settings, go to Sounds > Do not disturb, enable Do not disturb, then touch Do not disturb mode to select one of the following options:

- Allow calls and messages from important contacts: Select Allow priority interruptions only, then touch **Define priority interruptions** to configure which contacts can call or message you.
- Allow alarm notifications: Select Alarms only to allow interruptions from alarms.
- **Disable all interruptions**: Select **Don't interrupt** to disable all ringtones, vibrations, and alarms as well as to prevent the screen from turning on for incoming calls, messages, and alarms.
- Some third-party apps may continue to ring when priority interruptions and alarms are allowed in Do not disturb mode. Use the in-app settings to mute notifications from these apps.

**Schedule rule**: Prevent interruptions at set times, such as weekends or evenings. Touch **Time** to set the time period and repeat cycle, then enable **Time**.

**Event rule**: Prevent interruptions during meetings or events. Touch **Event**, set the calendar events, then enable **Event**.

# **Configure Your Sound Settings**

When you are watching movies or playing games, your device will automatically switch to stereo sound to enhance your audio experience. You can also set ringtones and audio reminders for a variety of different scenarios.

**Stereo sound in landscape mode**: Want to enjoy stereo sound when watching movies or playing games? The **Stereo+** feature automatically enables stereo sound when your Phone's screen is in

landscape mode. This feature is enabled by default. To disable this feature, open Settings, touch Sounds > More sound settings and disable Stereo+.

Adjust system volume: Press a volume button or move the slider to quickly adjust the media

volume. Touch 🐯 to display the sound settings screen. You can then adjust the volume of the ringtone, media, and alarm.

You can also adjust volume in your system settings. Open Settings, touch Sounds and drag the volume slider to adjust your volume.

**Switch between sound, vibration, and silent mode**: Swipe down from the status bar and open the shortcuts panel. Touch  $\hat{\Box}$  to switch quickly between **Sound**, **Silent** and **Vibration** mode.

**Enable keypad and notification tones**: Open Settings, and go to Sounds > More sound settings to enable or disable keypad and notification tones and vibration on touch.

**Set your Phone to Silent mode**: From the **Sounds** screen, enable **Silent mode**. After you enable **Silent mode**, enable **Vibrate in silent mode**. Now when you receive an incoming call, your screen will light up and your device will vibrate.

**Customize your ringtone and notification tone**: From the **Sounds** screen, select a custom ringtone or use the **Notification**.

## **Enable Eye Comfort Mode to Prevent Eye Strain**

Do your eyes get tired and sore after looking at your Phone for a long time? Eye comfort mode can effectively reduce blue-light and adjust the screen to warmer colors, relieving eye fatigue and protecting your eyesight.

## Enable Eye comfort mode: Open Settings, go to Display > Eye comfort, and enable Eye

**comfort**. The Eye comfort mode icon  $\checkmark$  will be displayed in the status bar. Once Eye comfort mode is enabled, blue light will be filtered out and the screen will take on a yellow tint.

**Quickly enable or disable Eye comfort mode**: Swipe down from the status bar to open the notification panel. From the notification panel, expand the shortcuts panel, then enable or disable

Enable Eye comfort mode at set times: You can configure your Phone to enable Eye comfort mode

for a set period of time each day. When Eye comfort mode is disabled, open Settings, go to **Display** > **Eye comfort**, and enable **Scheduled**, then set your desired **Start** and **End**.

Adjust the color temperature in Eye comfort mode: Once Eye comfort mode is enabled, blue light will be filtered out and the screen will take on a mild yellow tint. This is normal and does not indicate an issue of your device. You can adjust the color temperature as needed. After you have enabled **Eye comfort**, you can adjust the color temperature slider for a cooler or warmer screen color.

- After using your mobile phone for half an hour, rest your eyes for 10 minutes.
  - While you are resting, look into the distance to adjust the focusing muscles of your eyes and avoid eye fatigue.
  - Cultivating good eye care habits will protect your vision and prevent near-sightedness.

## **More Display Settings**

## **Use Shortcuts to Access Frequently Used Features**

You can touch and hold an app icon to display a menu of frequently used features for quick access. You can also touch and hold a feature and drag it to your home screen to create a shortcut. If you touch and hold an app icon and no shortcut is created, the app does not support home screen shortcuts.

**Quickly access frequently used app features**: Touch and hold an app icon on your home screen, and then touch a frequently used feature to access it. Each app supports up to four frequently used features. These are preset by the app and cannot be changed. For example, to take a selfie, touch and hold the camera icon, and then touch **Selfie** in the pop-up menu to create a selfie shortcut.

Add shortcuts to your home screen: Touch and hold an app icon on your home screen to bring up the menu. Touch and hold the desired feature, and then drag it to your home screen to create a shortcut. For example, you can add a shortcut for the camera's selfie feature for quick access to the selfie feature.

## **Change the Display Settings**

Change the font size and adjust the screen brightness on your Phone to suit your needs.

Open Settings, touch Display, and you can:

- **Display full screen**: Go to **More display settings** > **Full screen display** to display the app in full screen mode as needed.
- **Configure the notch display settings**: Touch **More display settings** > **Notch** to configure the notch display settings.
- Change the image and font size: Touch Text and display size and drag the sliders to suit your needs.
- Automatically switch between portrait and landscape screens: Go to More display settings
   Auto-rotate screen and toggle on the switch. Alternatively, swipe down the notification panel, and then enable 

   Auto-rotate screen and toggle on the switch.
- Adjust the color temperature: Go to Color & eye comfort > Color mode & temperature. You can select the Default, Warm or Cool option recommended by the system. Alternatively, touch anywhere on the circle or drag the spot to manually adjust the color temperature.
- Automatically adjust the screen resolution: Touch Screen resolution and enable Smart resolution. Your Phone will automatically adjust the screen resolution to save power consumption.
- Play screen savers while charging in Sleep mode: Go to More display settings > Screen saver, and enable Screen saver. Then set Picture source and Playback duration. After the setting is complete, your Phone will display a slideshow of your photos when it is being charged and enters Sleep mode.
- Display more information on the status bar: Touch More display settings, then enable Display carrier name or Display network speed based on your preferences.

# **Smart Assistance**

# Access Phone Functions from Anywhere with Navigation Dock

In order to close an app or return to the home screen, you must use the navigation bar at the bottom of your Phone. You can enable the Navigation dock feature on your Phone to avoid using navigation buttons and to comfortably operate your device with one hand.

Open Settings. Go to System > System navigation > Navigation dock and enable Navigation dock. The Navigation dock will appear on the screen. You can then drag it to your preferred location. The Navigation dock can perform the following actions:

- Back: Touch the Navigation dock once to go back one step, or touch it twice to go back two steps.
- Home: Touch and hold the Navigation dock and then release it to go to the home screen.
- View background apps: Touch and hold the Navigation dock and then swipe left or right to view any apps that are running in the background.

# System

# **Change the Input Method**

You can change the input method on your Phone as desired.

Switch the input method: Open Settings, go to System > Language & input > Default keyboard, and select an input method.

# Accessibility

## Enable TalkBack to Have Onscreen Content Read Aloud

Your Phone reads aloud content on the screen that you touch, select, or activate, helping you interact with your Phone when you can't read content on your screen clearly.

- 1 Open Settings and go to Smart assistance > Accessibility > TalkBack > ♥ to enter the TalkBack settings screen.
- 2 Enable **TalkBack** and touch **OK**. Your device will launch a tutorial when you enable TalkBack for the first time. If you need to listen to the tutorial again, touch 🔅 to enter the TalkBack settings screen, and launch the tutorial.
- **3** Touch 🔅 and enable **Explore by touch**. Your device will read aloud content that you touch.

You may have enabled TalkBack by accident. To disable TalkBack, press and hold the Power button until your device vibrates, then touch the screen with two fingers for at least three seconds.

## Learn TalkBack Gestures

TalkBack uses a special set of gestures. When TalkBack is enabled, these gestures are required to interact with your device.

**i** To disable TalkBack, press and hold the Power button until your device vibrates, then touch the screen with two fingers for at least three seconds.

**Navigate the screen**: Swipe up or down with two fingers to scroll through menu lists. Swipe left or right to move between pages and screens.

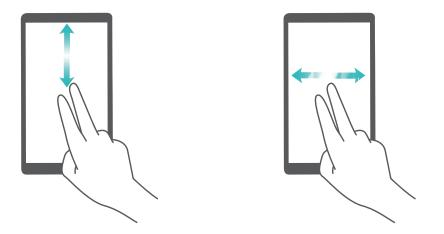

**Select an item**: Touch an item with one finger to select it (not open it). Your device will read out the content of the selected item.

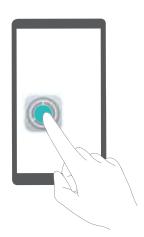

**Open an item**: Double-tap any part of the screen using one finger to confirm your selection from the previous step.

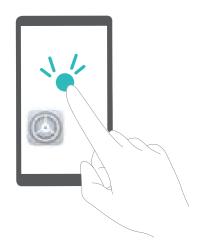

For example, if you want to open **Settings**, touch the **Settings** icon once with one finger, then touch twice anywhere on the screen.

## Use Text-to-Speech Output with TalkBack

The text-to-speech feature can read aloud texts on the screen of your Phone. It can also be used with TalkBack to help you interact with your Phone when you can't read content on your screen clearly.

Open Settings, go to Smart assistance > Accessibility, and enable Text-to-speech. Configure your preferred engine and speech rate.

## **Enable Color Correction**

Color correction enables your device to compensate for color blindness.

*i* When color correction is enabled, users with normal color vision may have difficulty viewing some colors.

Open Settings, go to Smart assistance > Accessibility > Color correction, then enable Color correction. Touch Correction mode to select the required color correction mode.

## **General Settings**

## Change Your System Language

You can change the system language on your Phone as needed.

Open Settings, go to System > Language & input > Language, then select the language you want to use. If the language you want to use is not listed, touch Add language to search for additional languages.

In **Add language** > **Added**, the displayed language does not indicate an affiliation between the language and region. The system interface is displayed according to the local habits of the selected region. For example, if you add English (Vietnam), the language will be English but the calendar will show Monday as the first day of the week according to Vietnamese habits, instead of showing Sunday as the first day, like is common in the United Kingdom or the United States of America.

## Set the System Date and Time

If you travel abroad or change your SIM card, your Phone will automatically display the date and time provided by the local mobile network. You can also adjust the date and time manually, change the time format, or set dual clocks on your lock screen.

Open Settings, and go to System > Date & time. From here you can:

- Change the date and time: Enable Set automatically to sync your device's date and time with that of your mobile network. Disable Set automatically to set your date and time manually.
- Change the time zone: Enable Set automatically to sync your device's time zone with that of your mobile network. Disable Set automatically to set your time zone manually.
- Change the time format: Enable 24-hour time to set your time format to 24 hours. Disable 24hour time to set your time format to 12 hours.

Set dual clocks on your lock screen: When you are roaming outside of your home country, your
Phone will automatically display the local date and time provided by the local mobile network.
Enable Dual clocks and set Home city to display dual clocks on your lock screen. One clock will
display the local time and the other clock will display the time in your home country.

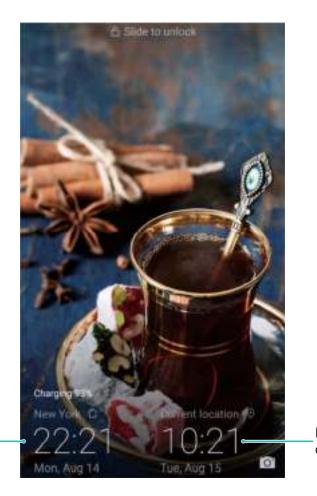

Time and date in your selected city

Network-provided date and time

## Print Documents and Photos from Your Phone

Connect your Phone to a printer over Wi-Fi to print out documents and photos with ease.

- Mopria allows you to print directly from your Phone to a Mopria-certified printer. The printer connects to your Phone over Wi-Fi.
  - If your printer is not Mopria-certified, contact the printer manufacturer to obtain a plug-in for your model.
- **1** Connect your Phone and printer to the same Wi-Fi network.
  - **Connect to your printer's hotspot**: If your printer has a wireless hotspot, follow the instructions in the printer manual to enable the hotspot and set a password. On your Phone,

open Settings and go to Wireless & networks > Wi-Fi. Enable Wi-Fi, select the printer hotspot, and then follow the onscreen instructions to establish the connection.

• **Connect with Wi-Fi Direct**: If your printer supports Wi-Fi Direct, follow the instructions in the printer manual to enable this feature. On your Phone, open Settings, and go to Wireless

**& networks** > **Wi-Fi**. Enable **Wi-Fi**, touch **> Wi-Fi Direct**, and then select your printer from the list of detected devices.

• **Connect to your router**: On your printer, enable Wi-Fi and connect to your home router. On

your Phone, open Settings and go to Wireless & networks > Wi-Fi > Wi-Fi. Enable Wi-Fi, select your router, and then follow the onscreen instructions to complete the settings.

- **2** Open Settings, go to Device connectivity > Printing > default print service, and check that **default print service** is enabled. Select a printer from the search results and follow the onscreen instructions to manually add the printer.
- **3** You can now print directly from your Phone:
  - Print an image: Go to Gallery. Open the image that you want to print, go to More > Print or export to PDF, and then follow the onscreen instructions to send the image to the printer.
  - **Print a webpage**: In your browser, open the webpage that you want to print, and then select the print option from the menu.
  - **Print a document**: Open the document that you want to print in a productivity app and select the print option from the menu.
  - **Print a note**: Open **Notepad**. Open the note that you want to print, touch **Print**, and then follow the onscreen instructions to send the note to the printer.

## View Memory and Storage Status

Unsure of how much memory and storage you have left after using your Phone for a long time? You can view your Phone's memory and storage information to help you monitor your memory and storage use and decide whether to perform a cleanup.

Not all devices support memory cards.

Open Settings, and touch Storage to view the memory usage, and free up more space in a timely manner based on the available storage space.

**Clean up space**: Select **CLEAN UP**, you can view the usage details of apps. Based on the scan result, you can also manually clean up the system as recommended or specify items to clean up.

# System Update

# **Performing an Online Update**

Your Phone will prompt you to download and install a system update when a new version is available. The online update feature allows you to update your Phone quickly and securely.

- Before performing an online update, ensure that your Phone is connected to the Internet.
   Online updates require an Internet connection. Update your Phone over a Wi-Fi network to avoid incurring unnecessary data charges.
  - Ensure that your Phone is at least 30% charged during the update process.
  - Avoid using unauthorized third-party software to install firmware and system updates. These may cause your Phone to cease functioning or disclose your personal information. For best results, update your system using the online update feature, or take your Phone to your nearest Huawei service center.
  - Always back up your data before updating your Phone to avoid potential data loss.
  - Some third-party apps may be incompatible with the new system version (such as online banking apps or games). Please wait for a new version of the third-party app to be released.

## **1** Open Settings.

#### 2 Go to System > Software update.

System updates may take a while to complete. Avoid using your Phone during this time. Your Phone will automatically restart when the update is complete.

# **Legal Notice**

# **Legal Notice**

### Copyright © Huawei Technologies Co., Ltd. 2019. All rights reserved.

No part of this manual may be reproduced or transmitted in any form or by any means without prior written consent of Huawei Technologies Co., Ltd. and its affiliates ("Huawei").

The product described in this manual may include copyrighted software of Huawei and possible licensors. Customers shall not in any manner reproduce, distribute, modify, decompile, disassemble, decrypt, extract, reverse engineer, lease, assign, or sublicense the said software, unless such restrictions are prohibited by applicable laws or such actions are approved by respective copyright holders.

### **Trademarks and Permissions**

HUAWEI, HUAWEI, and We are trademarks or registered trademarks of Huawei Technologies Co., Ltd. Android™ is a trademark of Google Inc.

The *Bluetooth*<sup>®</sup> word mark and logos are registered trademarks owned by *Bluetooth SIG, Inc.* and any use of such marks by Huawei Technologies Co., Ltd. is under license.

## Qualcomm® aptX® 🗙

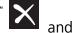

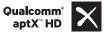

are registered trademarks of Qualcomm Inc.

(NASDAQ: QCOM).

MAR-LX1A, MAR-LX1M: Note The N-Mark is a trademark or registered trademark of NFC Forum, Inc. in the United States and in other countries.

Other trademarks, product, service and company names mentioned may be the property of their respective owners.

### Notice

Some features of the product and its accessories described herein rely on the software installed, capacities and settings of local network, and therefore may not be activated or may be limited by local network operators or network service providers.

Thus, the descriptions herein may not exactly match the product or its accessories which you purchase.

Huawei reserves the right to change or modify any information or specifications contained in this manual without prior notice and without any liability.

## Third-Party Software Statement

Huawei does not own the intellectual property of the third-party software and applications that are delivered with this product. Therefore, Huawei will not provide any warranty of any kind for third

party software and applications. Neither will Huawei provide support to customers who use thirdparty software and applications, nor be responsible or liable for the functions or performance of thirdparty software and applications.

Third-party software and applications services may be interrupted or terminated at any time, and Huawei does not guarantee the availability of any content or service. Third-party service providers provide content and services through network or transmission tools outside of the control of Huawei. To the greatest extent permitted by applicable law, it is explicitly stated that Huawei shall not compensate or be liable for services provided by third-party service providers, or the interruption or termination of third-party contents or services.

Huawei shall not be responsible for the legality, quality, or any other aspects of any software installed on this product, or for any uploaded or downloaded third-party works in any form, including but not limited to texts, images, videos, or software etc. Customers shall bear the risk for any and all effects, including incompatibility between the software and this product, which result from installing software or uploading or downloading the third-party works.

This product is based on the open-source Android<sup>™</sup> platform. Huawei has made necessary changes to the platform. Therefore, this product may not support all the functions that are supported by the standard Android platform or may be incompatible with third-party software. Huawei does not provide any warranty or representation in connect with any such compatibility and expressly excludes all liability in connection with such matters.

### DISCLAIMER

ALL CONTENTS OF THIS MANUAL ARE PROVIDED "AS IS". EXCEPT AS REQUIRED BY APPLICABLE LAWS, NO WARRANTIES OF ANY KIND, EITHER EXPRESS OR IMPLIED, INCLUDING BUT NOT LIMITED TO, THE IMPLIED WARRANTIES OF MERCHANTABILITY AND FITNESS FOR A PARTICULAR PURPOSE, ARE MADE IN RELATION TO THE ACCURACY, RELIABILITY OR CONTENTS OF THIS MANUAL. TO THE MAXIMUM EXTENT PERMITTED BY APPLICABLE LAW, IN NO EVENT SHALL HUAWEI BE

LIABLE FOR ANY SPECIAL, INCIDENTAL, INDIRECT, OR CONSEQUENTIAL DAMAGES, OR LOSS OF PROFITS, BUSINESS, REVENUE, DATA, GOODWILL SAVINGS OR ANTICIPATED SAVINGS REGARDLESS OF WHETHER SUCH LOSSES ARE FORSEEABLE OR NOT.

THE MAXIMUM LIABILITY (THIS LIMITATION SHALL NOT APPLY TO LIABILITY FOR PERSONAL INJURY TO THE EXTENT APPLICABLE LAW PROHIBITS SUCH A LIMITATION) OF HUAWEI ARISING FROM THE USE OF THE PRODUCT DESCRIBED IN THIS MANUAL SHALL BE LIMITED TO THE AMOUNT PAID BY CUSTOMERS FOR THE PURCHASE OF THIS PRODUCT.

#### Import and Export Regulations

Customers shall comply with all applicable export or import laws and regulations and be responsible to obtain all necessary governmental permits and licenses in order to export, re-export or import the product mentioned in this manual including the software and technical data therein.

## **Personal Information and Data Security**

The use of some functions or third-party applications on your device could result in your personal information and data being lost or becoming accessible to others. Use the following measures to help you protect your personal information:

- Put your device in a safe place to prevent unauthorized use.
- Set your device screen to lock and set a password or unlock pattern.
- Periodically back up personal information stored on your SIM card, memory card, or your device memory. If you change to a different device, be sure to move or delete any personal information on your old device.
- Do not open messages or emails from strangers to prevent your device from becoming infected with a virus.
- When using your device to browse the Internet, do not visit websites that might pose a security risk to avoid your personal information from being stolen.
- If you use services such as the portable Wi-Fi hotspot or Bluetooth, set passwords for these services to prevent unauthorized access. Turn these services off when they are not in use.
- Install device security software and regularly scan for viruses.
- Be sure to obtain third-party applications from a legitimate source. Downloaded third-party applications should be scanned for viruses.
- Install security software or patches released by Huawei or authorized third-party application providers.
- Using unauthorized third-party software to update your device may damage your device or put your personal information at risk. It is recommended that you update through your device's online update feature or download official update packages for your device model from Huawei.
- Some applications require and transmit location information. As a result, a third-party may be able to share your location information.
- Some third-party application providers may collect detection and diagnostic information on your device to improve their products and services.

# **Obtaining help**

Read the Quick Start Guide included with your phone.

Touch **Settings** > **System** > **About phone** > **Legal** to read the legal information.

Visit http://consumer.huawei.com/en/ for more information.

This guide is for reference only. The actual product, including but not limited to the color, size, and screen layout, may vary. All statements, information, and recommendations in this guide do not constitute a warranty of any kind, express or implied.

Note: Remember the Google account your phone last logged in to. During an untrusted factory settings restoration or microSD card-based update, Google's anti-theft mechanism requires you to enter the Google account your phone last logged in to on the startup navigation screen for identity authentication. Your phone can properly power on only after the identity authentication passes.

Please visit http://consumer.huawei.com/en/support/hotline for recent updated hotline and email address in your country or region.

Model: MAR-LX1A MAR-LX1M MAR-LX2 MAR-LX2J MAR-LX3A

Qualcomm<sup>®</sup> aptX<sup>®</sup>

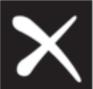

EMUI 9.0.1\_01